# **SI-642**

# **4K Signage Player with Intel® HD Graphics 620**

# **User's Manual**

Version 1.0 (February 2021)

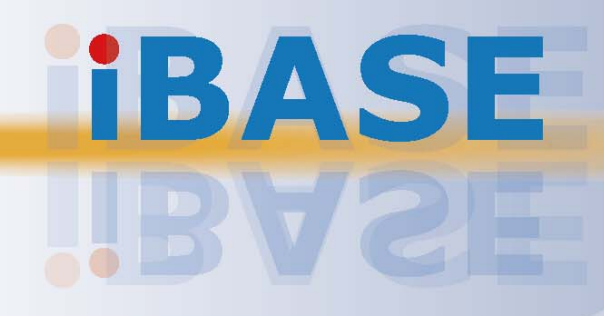

## **IBASE**

#### **Copyright**

© 2021 IBASE Technology, Inc. All rights reserved.

No part of this publication may be reproduced, copied, stored in a retrieval system, translated into any language or transmitted in any form or by any means, electronic, mechanical, photocopying, or otherwise, without the prior written consent of IBASE Technology, Inc. (hereinafter referred to as "IBASE").

#### **Disclaimer**

IBASE reserves the right to make changes and improvements to the products described in this document without prior notice. Every effort has been made to ensure the information in the document is correct; however, IBASE does not guarantee this document is error-free. IBASE assumes no liability for incidental or consequential damages arising from misapplication or inability to use the product or the information contained herein, nor for any infringements of rights of third parties, which may result from its use.

#### **Trademarks**

All the trademarks, registrations and brands mentioned herein are used for identification purposes only and may be trademarks and/or registered trademarks of their respective owners.

## **Compliance**

## $\epsilon$

In a domestic environment, this product may cause radio interference in which case users may be required to take adequate measures.

## **FC**

This product has been tested and found to comply with the limits for a Class B device, pursuant to Part 15 of the FCC Rules. These limits are designed to provide reasonable protection against harmful interference in a residential installation. This equipment generates, uses and can radiate radio frequency energy and, if not installed and used in accordance with manufacturer's instructions, may cause harmful interference to radio communications.

#### **WEEE**

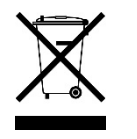

This product must not be disposed of as normal household waste, in accordance with the EU directive of for waste electrical and electronic equipment (WEEE - 2012/19/EU). Instead, it should be disposed of by returning it to a municipal recycling collection point. Check local regulations for disposal of electronic products.

#### **Green IBASE**

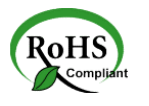

This product is compliant with the current RoHS restrictions and prohibits use of the following substances in concentrations exceeding 0.1% by weight (1000 ppm) except for cadmium, limited to 0.01% by weight (100 ppm).

- Lead (Pb)
- Mercury (Hg)
- Cadmium (Cd)
- Hexavalent chromium (Cr6+)
- Polybrominated biphenyls (PBB)
- Polybrominated diphenyl ether (PBDE)

## **Important Safety Information**

Carefully read the precautions before using the device.

#### **Environmental conditions:**

- Lay the device horizontally on a stable and solid surface in case the device may fall, causing serious damage.
- Leave plenty of space around the device and do not block the openings for ventilation. NEVER DROP OR INSERT ANY OBJECTS OF ANY KIND INTO THE VENTIILATION OPENINGS.
- Use this product in environments with ambient temperatures between 0˚C and  $45^\circ C$ .
- DO NOT LEAVE THIS DEVICE IN AN ENVIRONMENT WHERE THE STORAGE TEMPERATURE MAY IS BELOW -20° C OR ABOVE 80° C. This could damage the device. The device must be used in a controlled environment.

#### **Care for your IBASE products:**

- Before cleaning the device, turn it off and unplug all cables such as power in case a small amount of electrical current may still flow.
- Use neutral cleaning agents or diluted alcohol to clean the device chassis with a cloth. Then wipe the chassis with a dry cloth.
- Vacuum the dust with a computer vacuum cleaner to prevent the air vent or slots from being clogged.

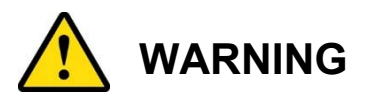

#### **Attention during use:**

- Do not place heavy objects on the top of the device.
- Operate this device from the type of power indicated on the marking label. If you are not sure of the type of power available, consult your distributor or local power company.
- Do not walk on the power cord or allow anything to rest on it.
- If you use an extension cord, make sure that the total ampere rating of the product plugged into the extension cord does not exceed its limits.

#### **Avoid Disassembly**

Do not disassemble, repair or make any modification to the device. Doing so could generate hazards and cause damage to the device, even bodily injury or property damage, and will void any warranty.

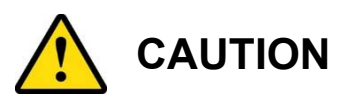

There is danger of explosion if internal lithium-ion battery is replaced by an incorrect type. Replace only with the same or equivalent type recommended by the manufacturer. Dispose of used batteries according to the manufacturer's instructions.

## **Warranty Policy**

#### **IBASE standard products:**

24-month (2-year) warranty from the date of shipment. If the date of shipment cannot be ascertained, the product serial numbers can be used to determine the approximate shipping date.

#### **3rd-party parts:**

12-month (1-year) warranty from delivery for the 3<sup>rd</sup>-party parts that are not manufactured by IBASE, such as CPU, CPU cooler, memory, storage devices, power adapter, panel and touchscreen.

\* PRODUCTS, HOWEVER, THAT FAIL DUE TO MISUSE, ACCIDENT, IMPROPER INSTALLATION OR UNAUTHORIZED REPAIR SHALL BE TREATED AS OUT OF WARRANTY AND CUSTOMERS SHALL BE BILLED FOR REPAIR AND SHIPPING CHARGES.

## **Technical Support & Services**

- 1. Visit the IBASE website at www.ibase.com.tw to find the latest information about the product.
- 2. If you need any further assistance from your distributor or sales representative, prepare the following information of your product and elaborate upon the problem.
	- Product model name
	- Product serial number
	- Detailed description of the problem
	- The error messages in text or in screenshots if there is any
	- The arrangement of the peripherals
	- Software in use (such as OS and application software, including the version numbers)
- 3. If repair service is required, you can download the RMA form at http://www.ibase.com.tw/english/Supports/RMAService/. Fill out the form and contact your distributor or sales representative.

# **Table of Contents**

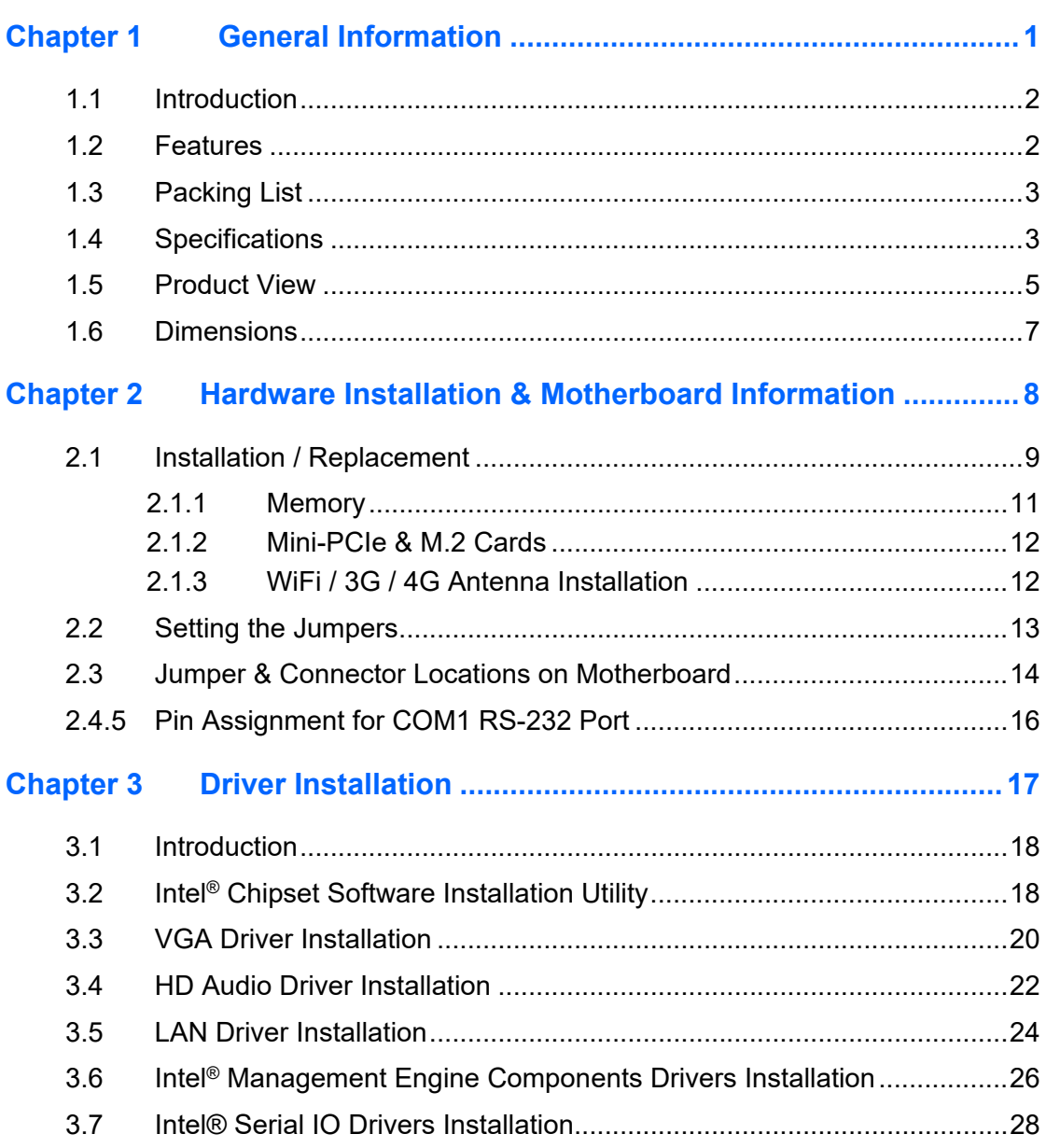

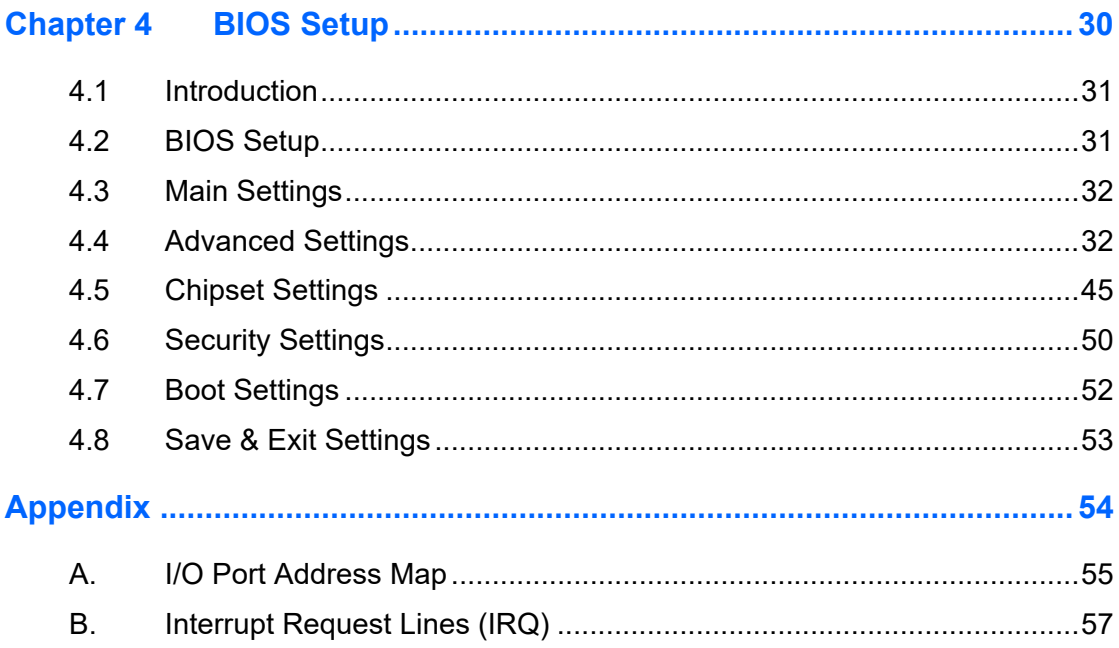

# **Chapter 1 General Information**

The information provided in this chapter includes:

- Features
- Packing List
- Accessories
- Specifications
- Product View
- Dimensions

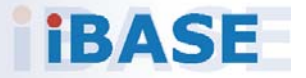

# *BASE*

### **1.1 Introduction**

The SI-642-N is a 4K digital signage player that leverages the 8th Gen Intel® Core™ U-series processors. The platform can be installed in restaurant as a menu board player or used in commercial establishments to increase brand awareness and customer engagement or deployed in transportation networks to provide real-time information and advertising relevant to the traveler.

The fanless SI-642-N offers high performance and high reliability for 24/7 operation in an industrial-grade design. It is integrated with the IBASE iSMART and Observer technologies for remote monitoring, power on/off scheduling, power recovery and low temperature boot functions. With the Intel HD Graphics 620, the system can simultaneously support two independent displays (1x HDMI 2.0 & 1x Active DisplayPort 1.2) with 4K (4096 x 2160) @60Hz resolution as well as two independent audio outputs.

The SI-642-N houses the MBD642 motherboard populated with dual Gigabit LAN, 4x USB 3.1, dual channel DDR4 with up to 32GB support and expansion slots including M.2 3042 B-key for 4G/LTE, M.2 2280 M-key for storage and M.2 2240 E-key to install optional WiFi or capture cards. It also has the Intel vPro and TPM 2.0 features to deliver increased productivity, remote manageability and data security.

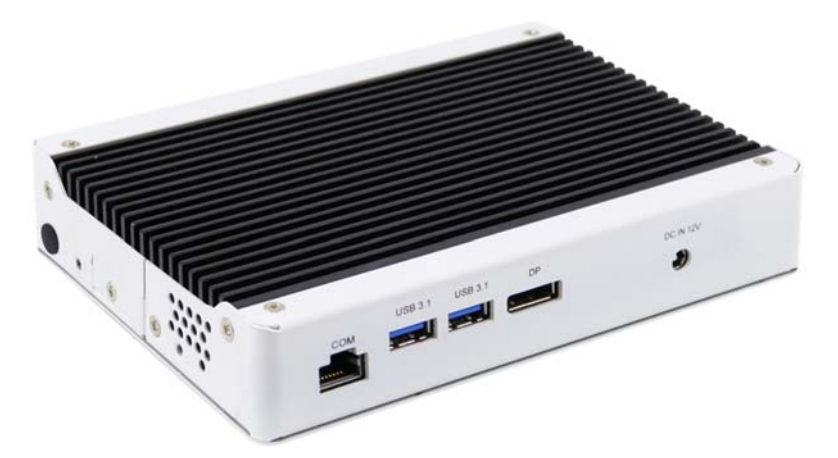

#### **1.2 Features**

- iSMART energy-saving & Observer remote monitoring technologies
- 8th Gen Intel® Core™ U-series processor
- 1x HDMI 2.0 + 1x Active DisplayPort 1.2 with independent audio output
- 2x DDR4 2400 SO-DIMM, dual channel, Max. 32GB
- 1x M.2 B-Key (3042) for 4G LTE
- 1x M.2 M-key (2280) for storage
- 1x M.2 E-key (2230) for WiFi or capture card option
- TPM 2.0, vPro and watchdog timer
- Slim & compact fanless design

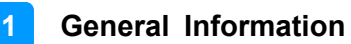

### **1.3 Packing List**

Your product package should include the items listed below. If any of the items below is missing, contact the distributor or the dealer from whom you purchased the product.

- SI-642 Digital Signage Player
- Power Adaptor
- Power Cord

### **1.4 Specifications**

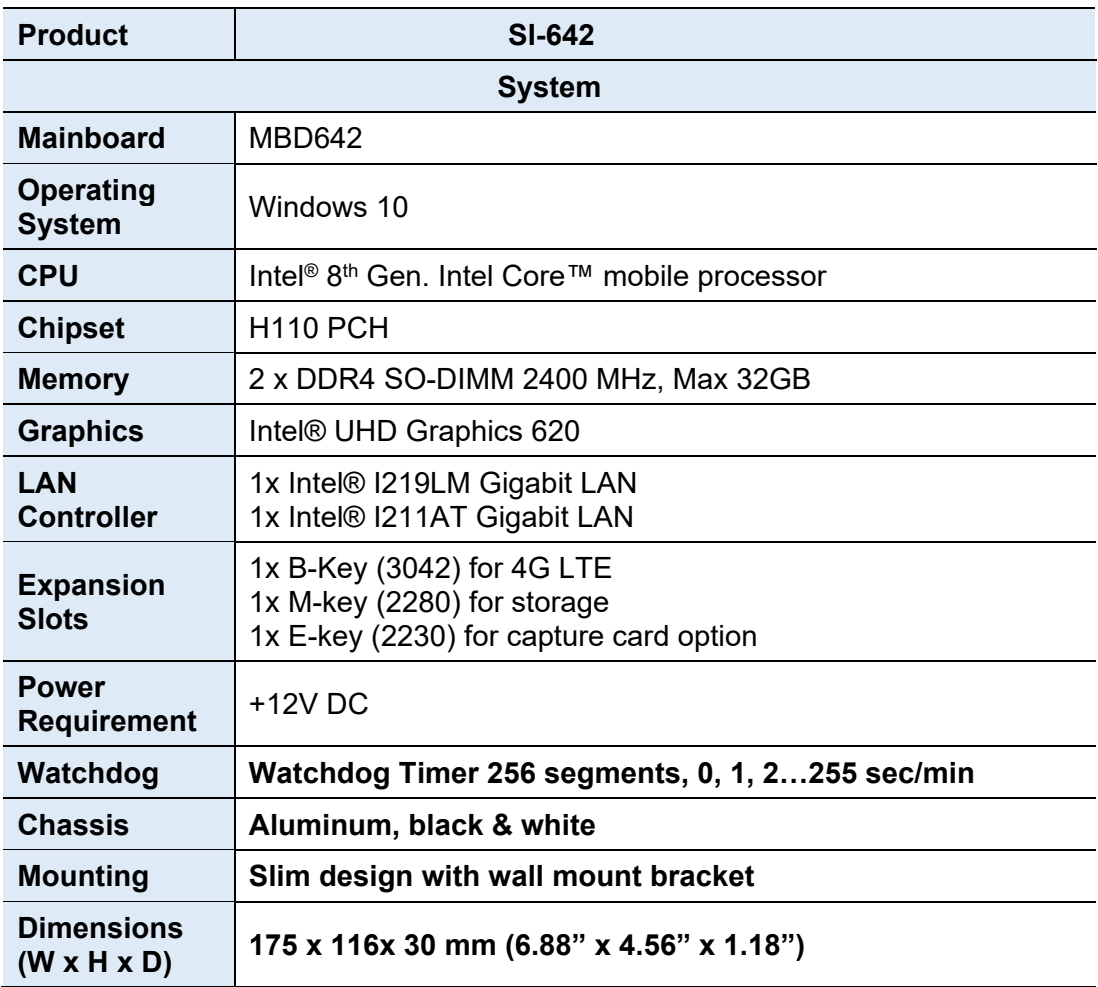

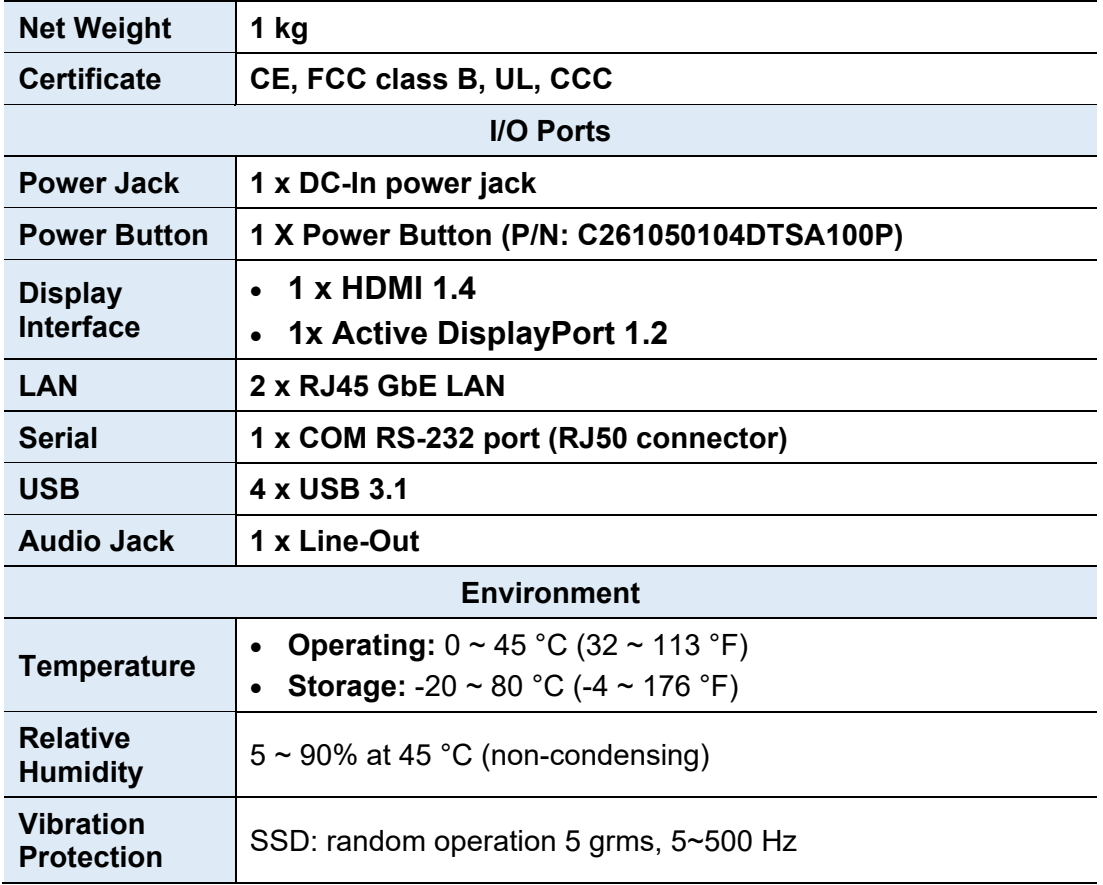

All specifications are subject to change without prior notice.

**Note:** The product performance relies on the system functioning as a whole. The level of CPU/APU/GPU processor, the interaction among the processor and the memory and storage bandwidth, or the functionality of the digital signage application software may affect the product performance.

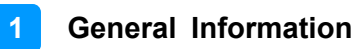

### **1.5 Product View**

#### **Front View**

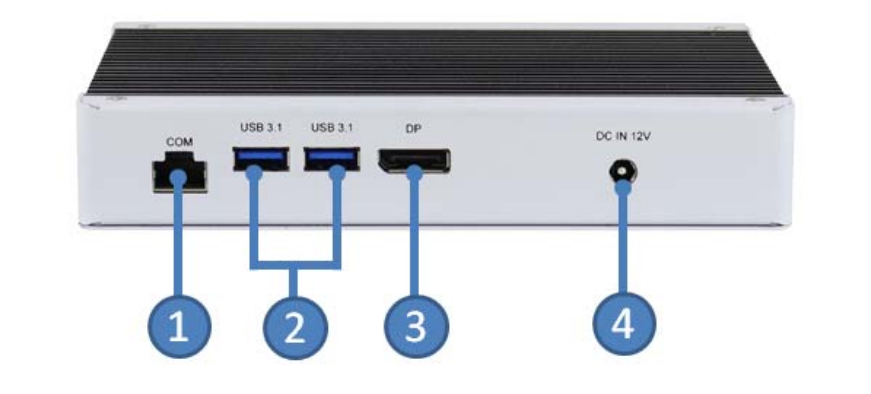

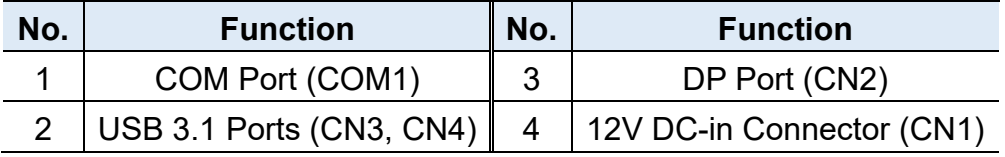

#### **Rear View**

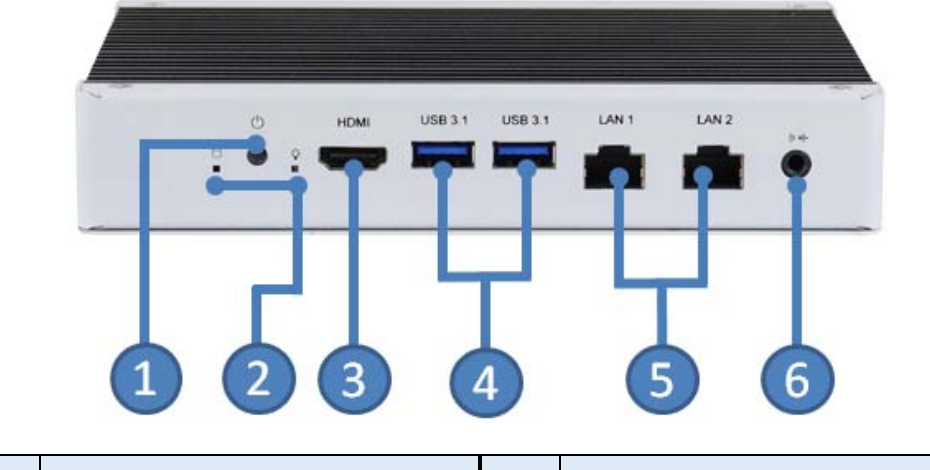

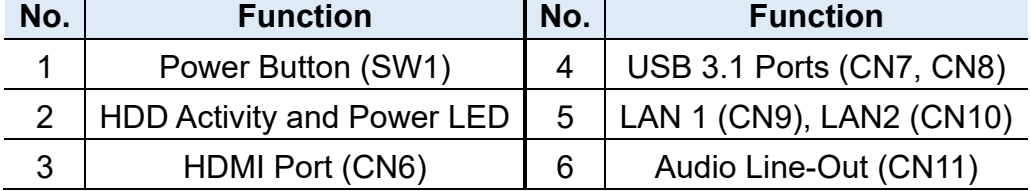

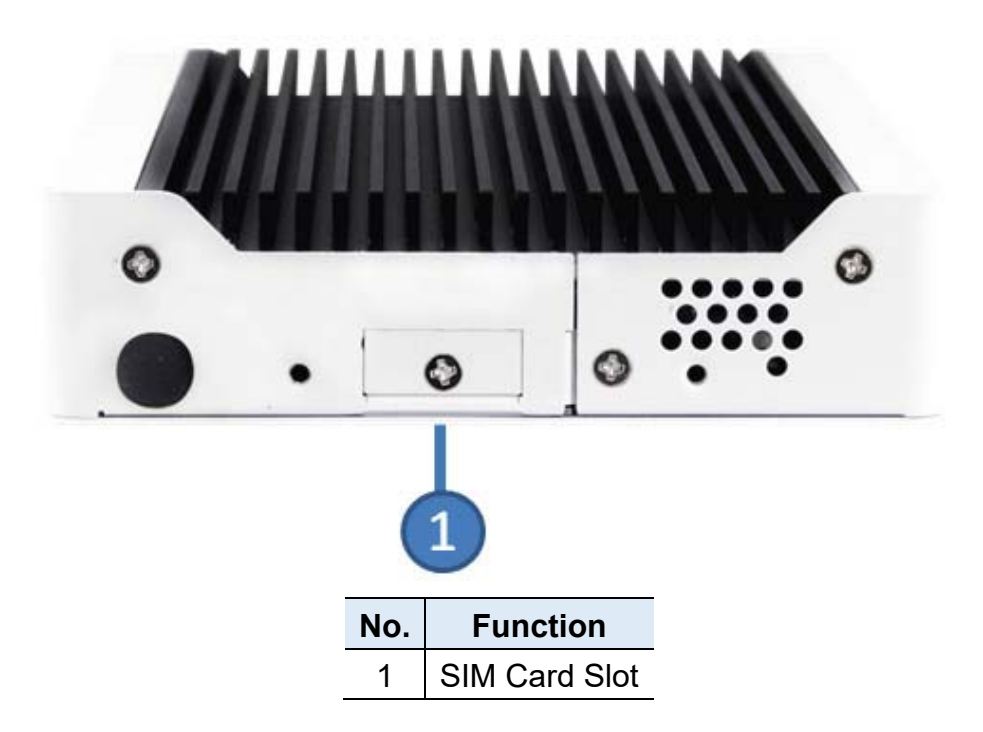

**Oblique View** 

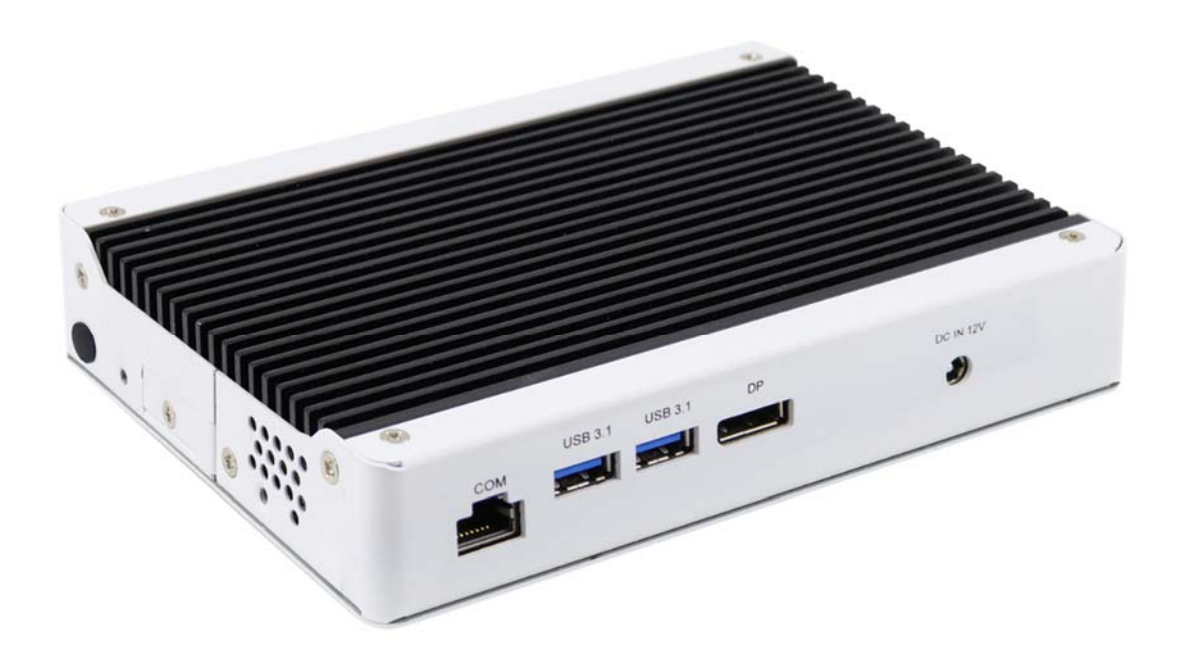

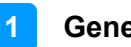

### **1.6 Dimensions**

Unit: mm

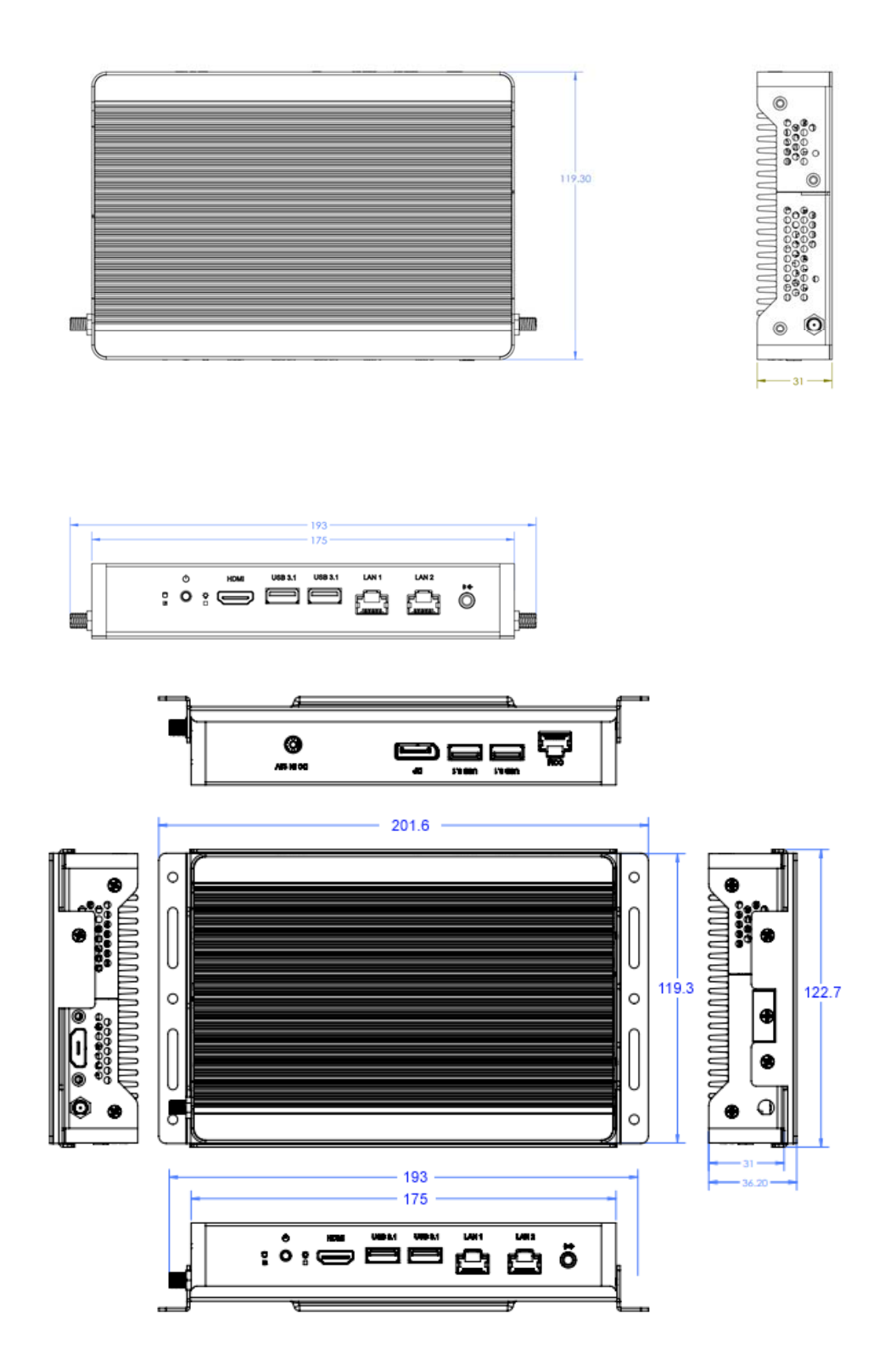

# **Chapter 2 Hardware Installation & Motherboard Information**

The information provided in this chapter includes:

- Installation of memory, M.2 and mini PCIe card
- Information and locations of connectors

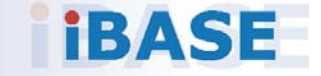

#### **2.1 Installation / Replacement**

The following pictures show how to disassemble the SI-642.

1. Remove the bracket holder (wall mount) by releasing the three (3) screws shown below.

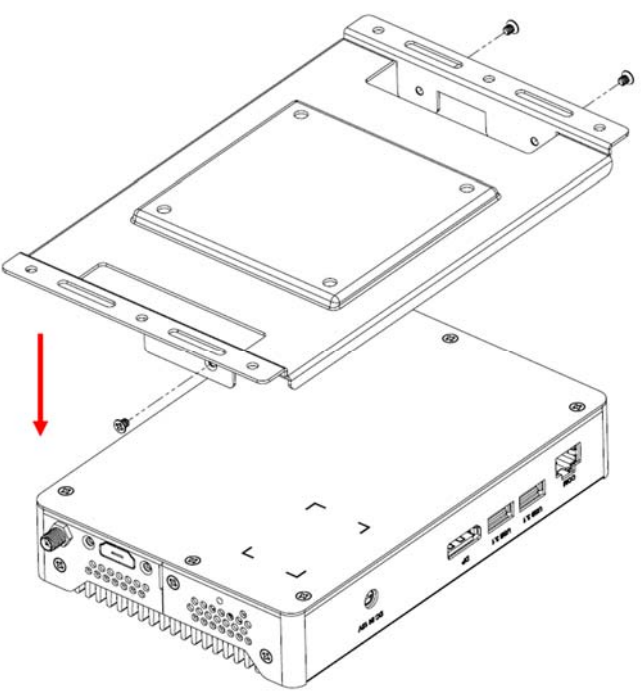

2. Remove the cover plate by releasing the six (6) screws shown below.

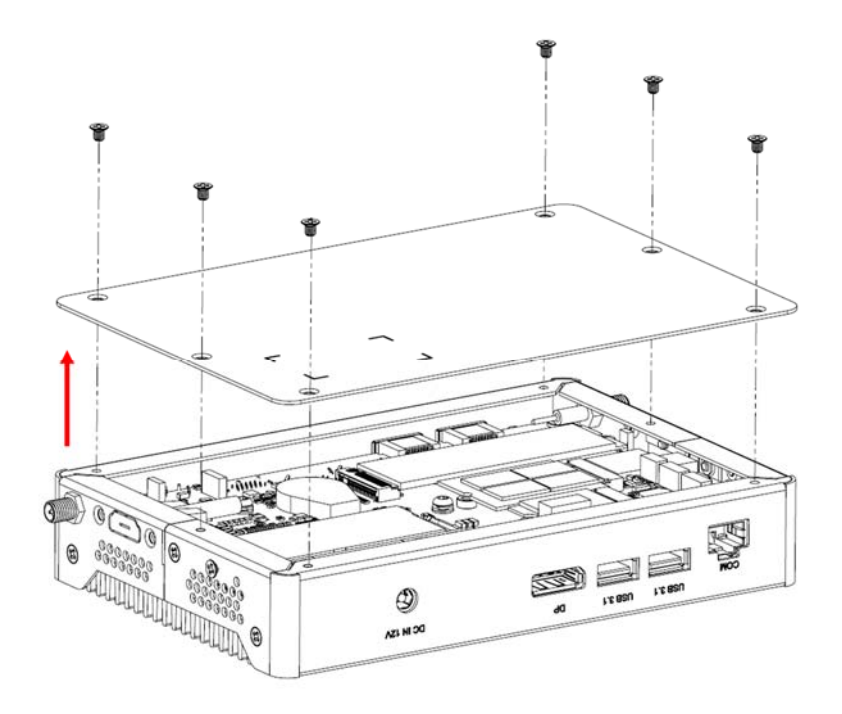

3. Remove the I/O connector cover plates by releasing the six (6) screws shown below.

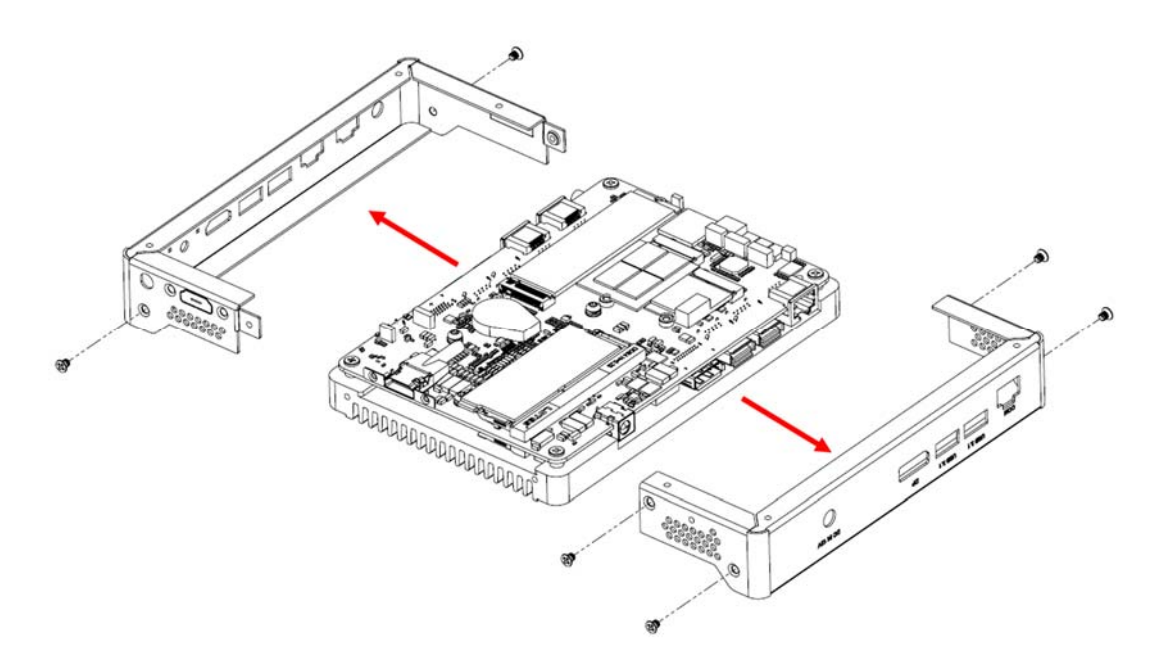

4. Separate the system board from the base heat sink by releasing the six (6) screws shown below.

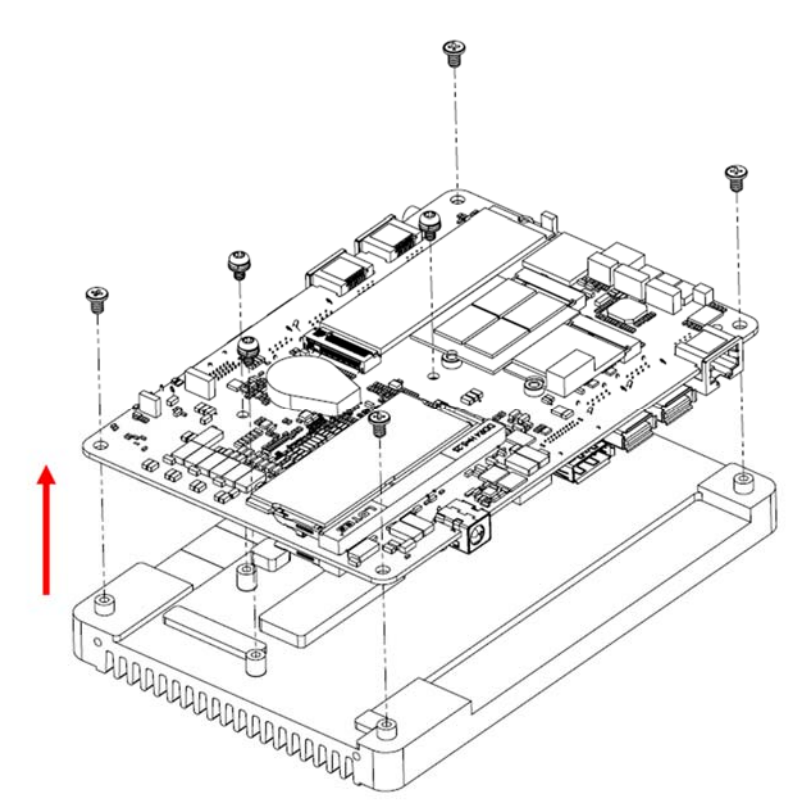

### **2.1.1 Memory**

To install the modules, locate the memory slot on the motherboard and perform the following steps:

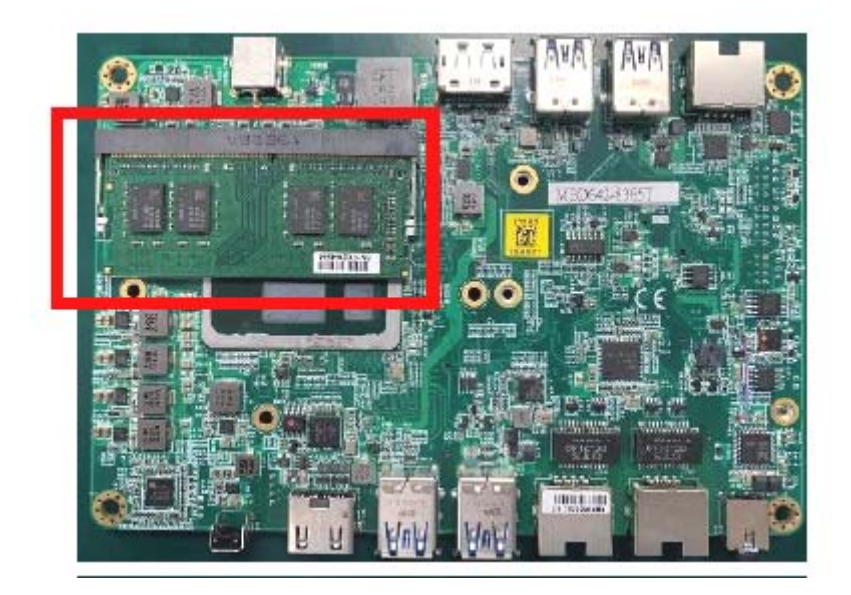

The MBD642 series supports two DDR4 memory sockets. To install the modules, locate the memory slot on the board and perform the following steps:

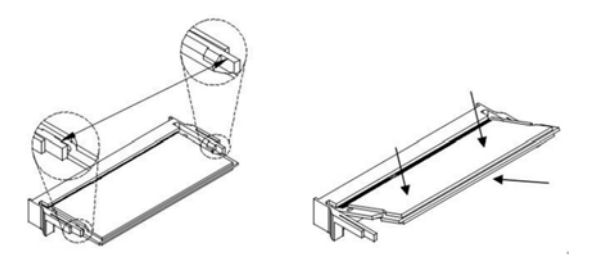

- 1. Align the key of the memory module with that on the memory slot and insert the module slantwise.
- 2. Gently push the module in an upright position until the clips of the slot close to hold the module in place when the module touches the bottom of the slot.

To remove the module, press the ejector tabs outwards with your fintertips to eject the module.

# **IBASE**

#### **2.1.2 Mini-PCIe & M.2 Cards**

- 1. Locate the M.2 slot inside the device.
- 2. Align the key of the M.2 card to the interface, and insert the card slantwise.
- 3. Fix the M.2 card with an M3 screw.

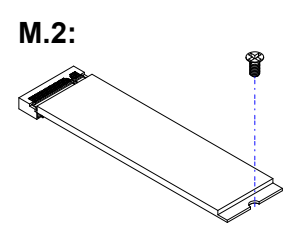

#### **2.1.3 WiFi / 3G / 4G Antenna Installation**

Thread the WiFi / 3G / 4G antenna extension cable through an antenna hole of the front I/O cover and fasten the antenna as shown below. Then apply adhesive to the edge of the hex nut behind the front I/O cover to prevent the extension cable from falling if the cable becomes loose.

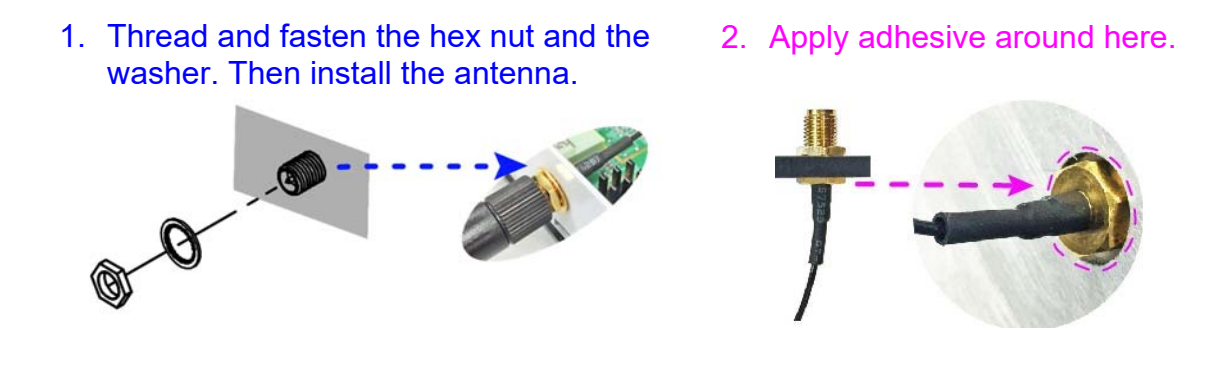

**Info:** The diameter of the nut is around 6.35 mm (0.25"-36UNC).

### **2.2 Setting the Jumpers**

Set up and configure your SI-642 by using jumpers for various settings and features according to your needs and applications. Contact your supplier if you have doubts about the best configuration for your use.

#### **2.3.1 How to Set Jumpers**

Jumpers are short-length conductors consisting of several metal pins with a non-conductive base mounted on the circuit board. Jumper caps are used to have the functions and features enabled or disabled. If a jumper has 3 pins, you can connect either PIN1 to PIN2 or PIN2 to PIN3 by shorting.

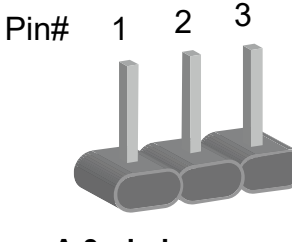

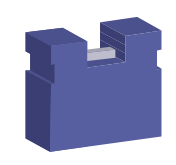

A 3-pin jumper **A** jumper cap

Refer to the illustration below to set jumpers.

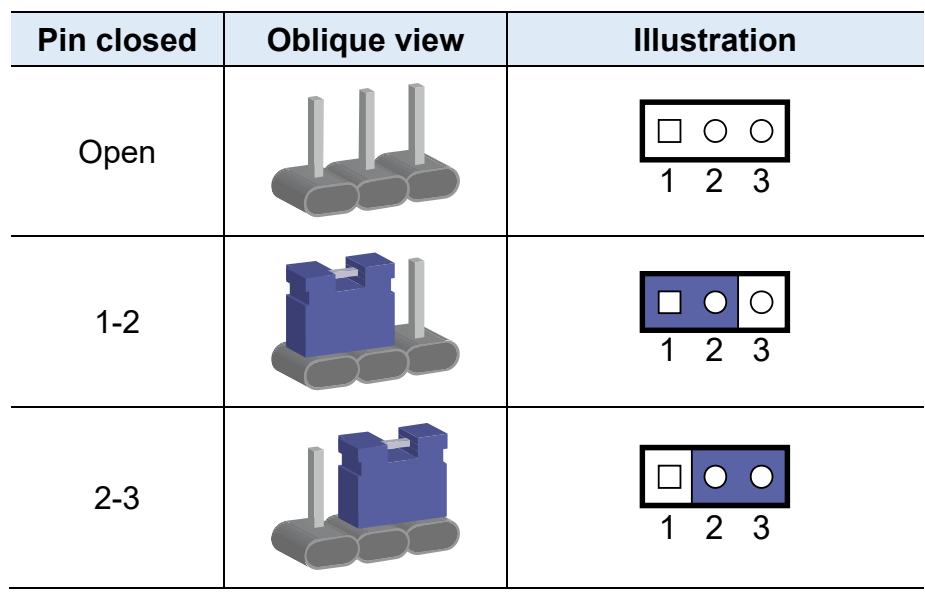

When two pins of a jumper are encased in a jumper cap, this jumper is **closed**, i.e. turned **On**.

When a jumper cap is removed from two jumper pins, this jumper is **open**, i.e. turned **Off**.

### **2.3 Jumper & Connector Locations on Motherboard**

Motherboard: MBD642

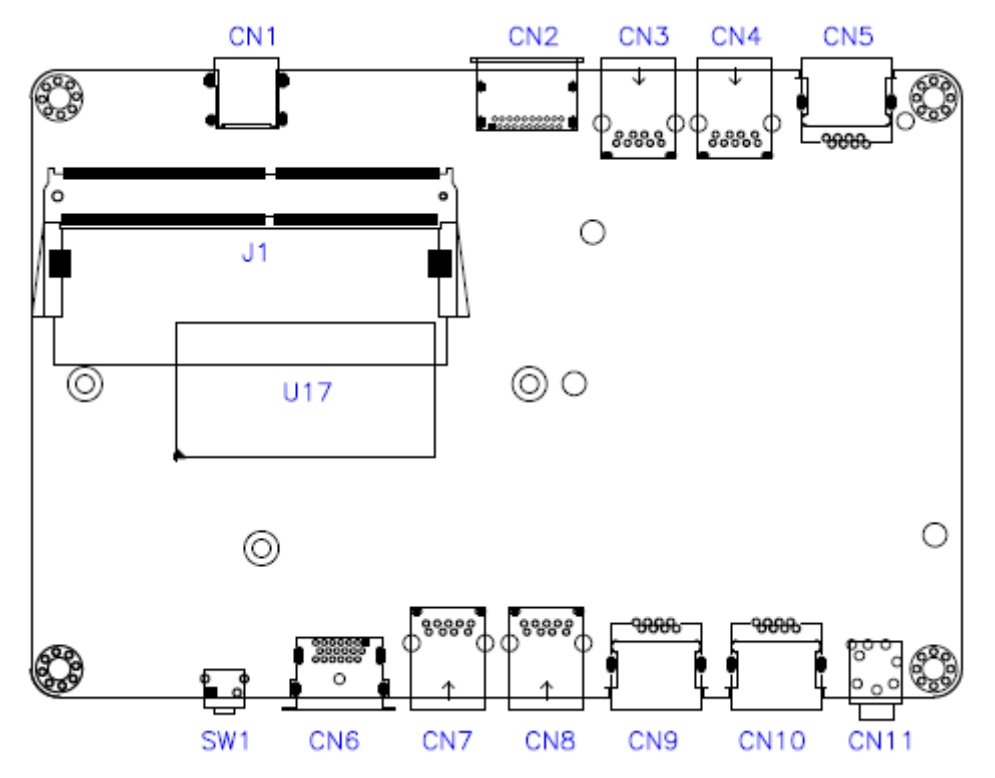

**MBD642 – top and I/O** 

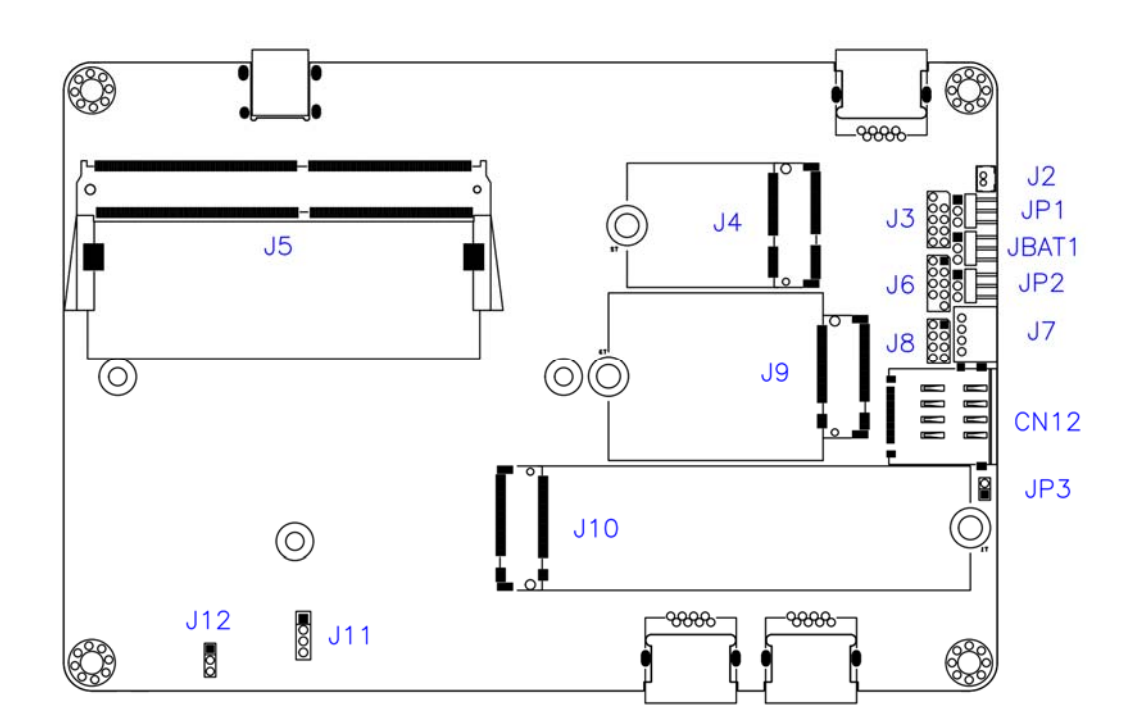

**MBD642 – back and I/O** 

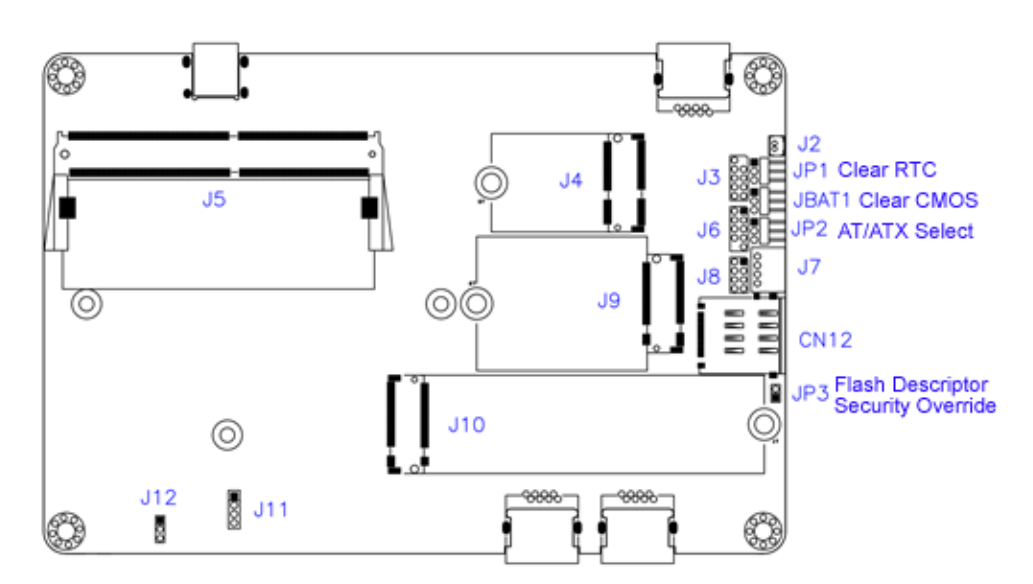

#### **2.4.1 JBAT1: Clear CMOS**

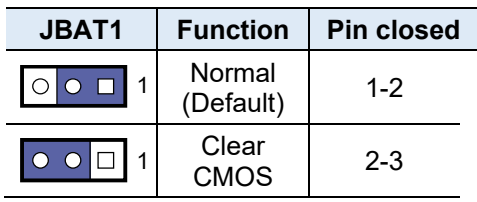

#### **2.4.2 JP1: Clear RTC**

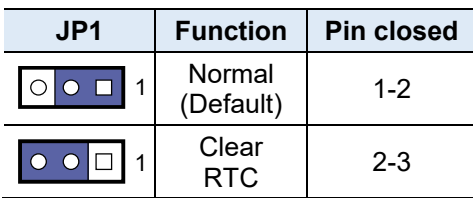

#### **2.4.3 JP2: AT/ATX Mode Selection**

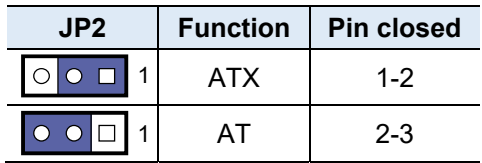

#### **2.4.4 JP3: Flash Descriptor Security Override (Factory use only)**

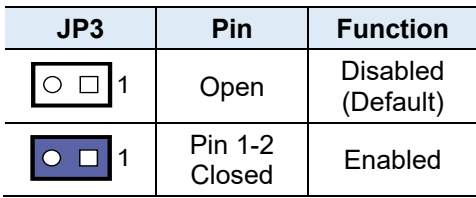

## **2.4.5 Pin Assignment for COM1 (RJ45) Port**

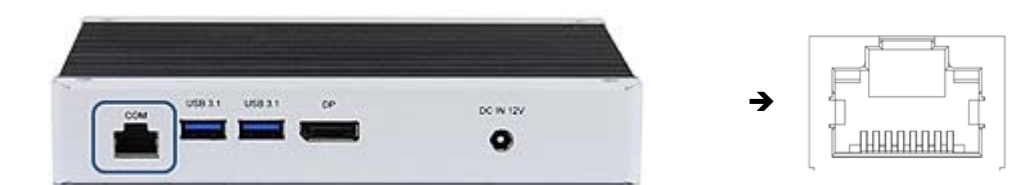

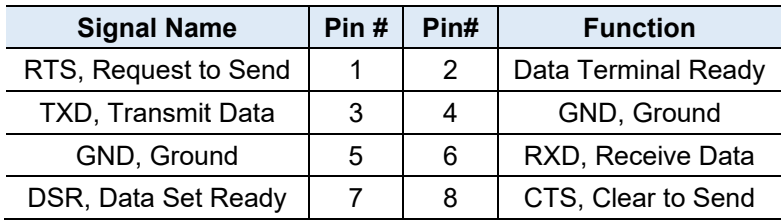

# **Chapter 3 Driver Installation**

The information provided in this chapter includes:

- Intel® Chipset Software Installation Utility
- VGA Driver
- HD Audio Driver
- LAN Driver
- Intel® Management Engine Drivers Installation
- Intel® Serial IO Drivers Installation

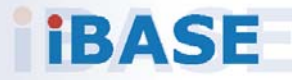

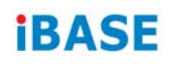

#### **3.1 Introduction**

This section describes the installation procedures for software drivers. The software drivers are available on IBASE website www.ibase.com.tw. Register as a member of our website to download all the necessary drivers and extract for installation.

**Note:** After installing your Windows operating system, you must install the Intel® Chipset Software Installation Utility first before proceeding with the drivers installation.

### **3.2 Intel® Chipset Software Installation Utility**

The Intel® Chipset drivers should be installed first before the software drivers to install INF files for Plug & Play function for the chipset components. Follow the instructions below to complete the installation.

1. Insert the disk enclosed in the package with the board. Click Intel on the left pane and then Intel(R) Whiskeylake-U Chipset Drivers on the right pane.

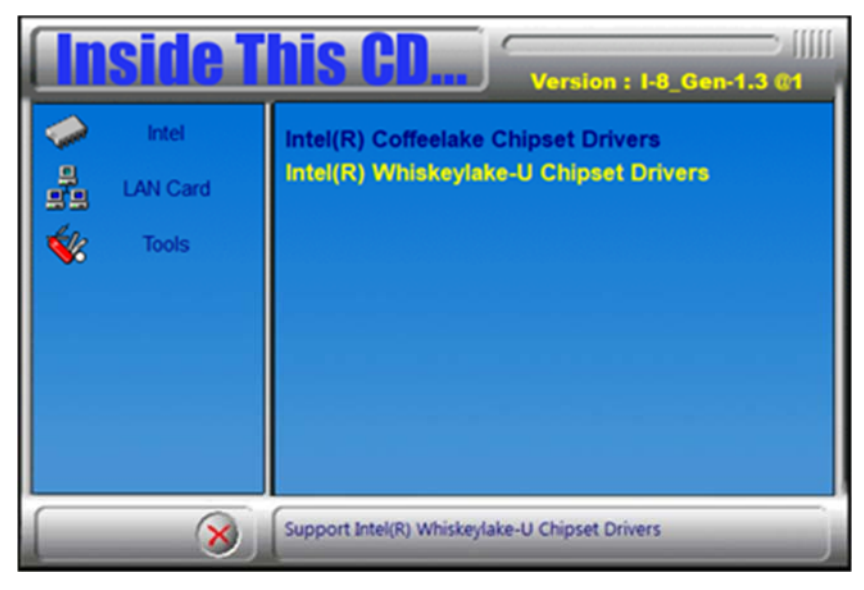

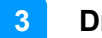

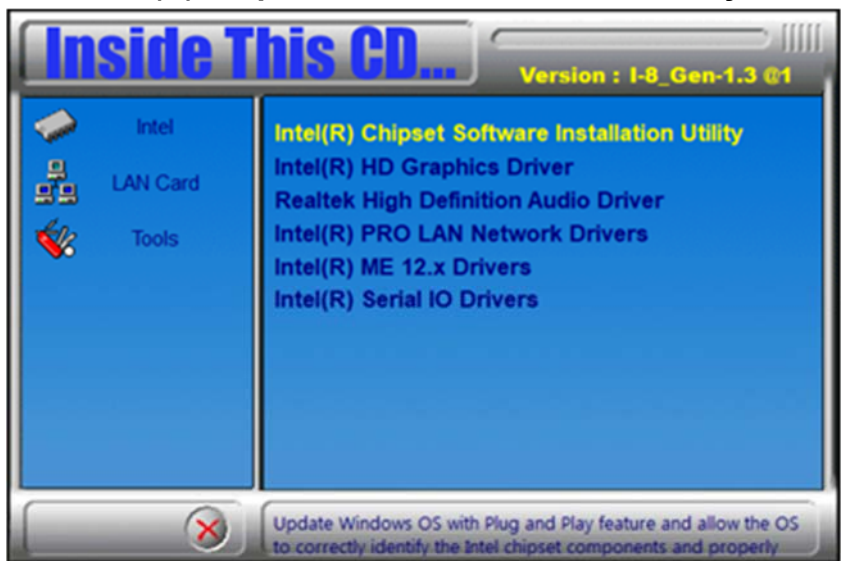

2. Click **Intel(R) Chipset Software Installation Utility**.

- 3. When the *Welcome* screen to the Intel® Chipset Device Software appears, click **Next** to continue.
- 4. Accept the software license agreement and proceed with the installation process.
- 5. On the *Readme File Information* screen, click **Install**.
- 6. After the installation, click **Finish** to complete the setup process.

### **3.3 VGA Driver Installation**

1. Insert the disk enclosed in the package with the board. Click **Intel** on the left pane and then **Intel(R) Whiskeylake-U Chipset Drivers** on the right pane.

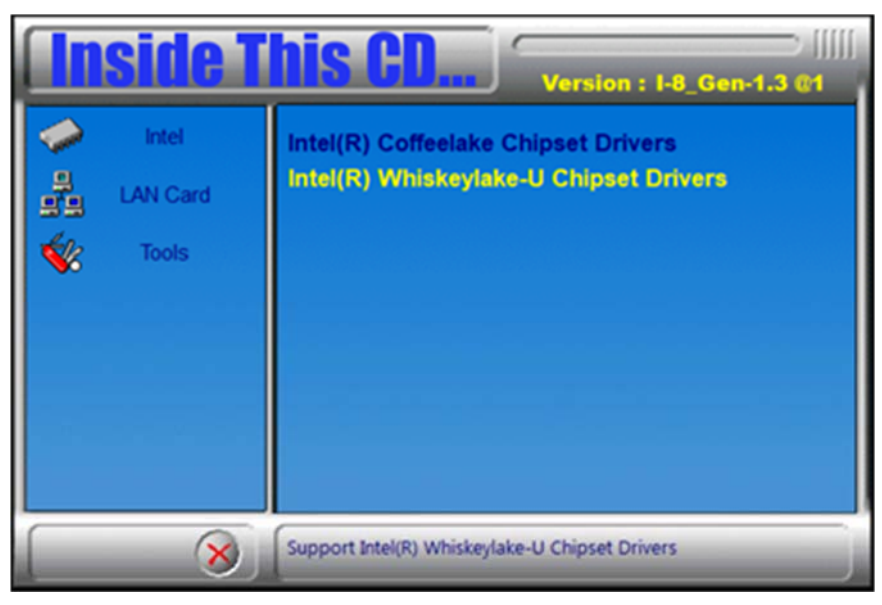

#### 2. Click **Intel(R) HD Graphics Driver**.

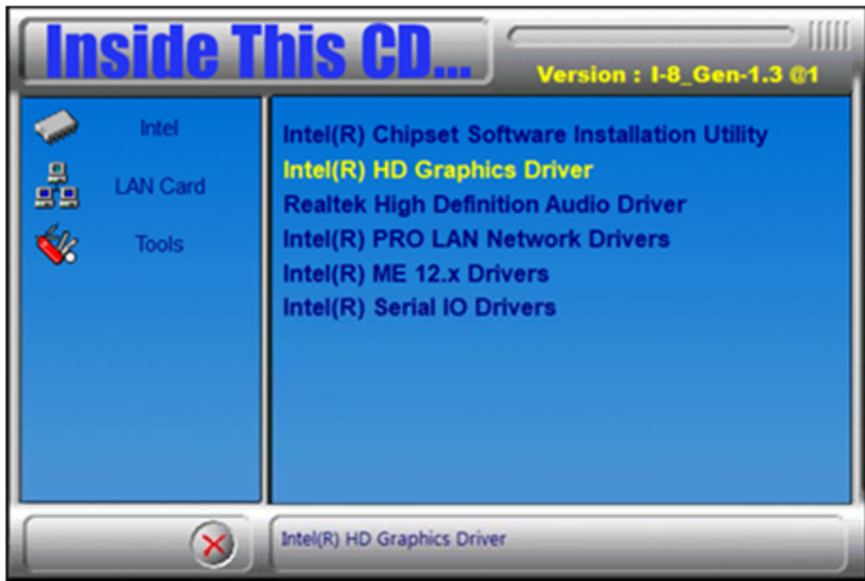

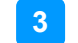

3. When the *Welcome* screen appears, click **Next** to continue.

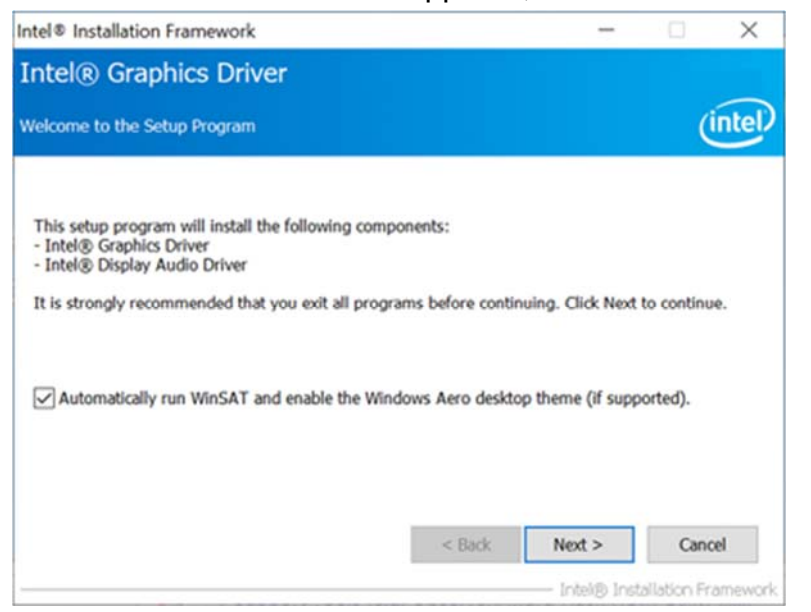

4. Click **Yes** to accept the license agreement and click **Next**.

5. On the *Readme File Information* screen, click **Next** until the installation starts.

6. When Setup is complete, restart the computer.

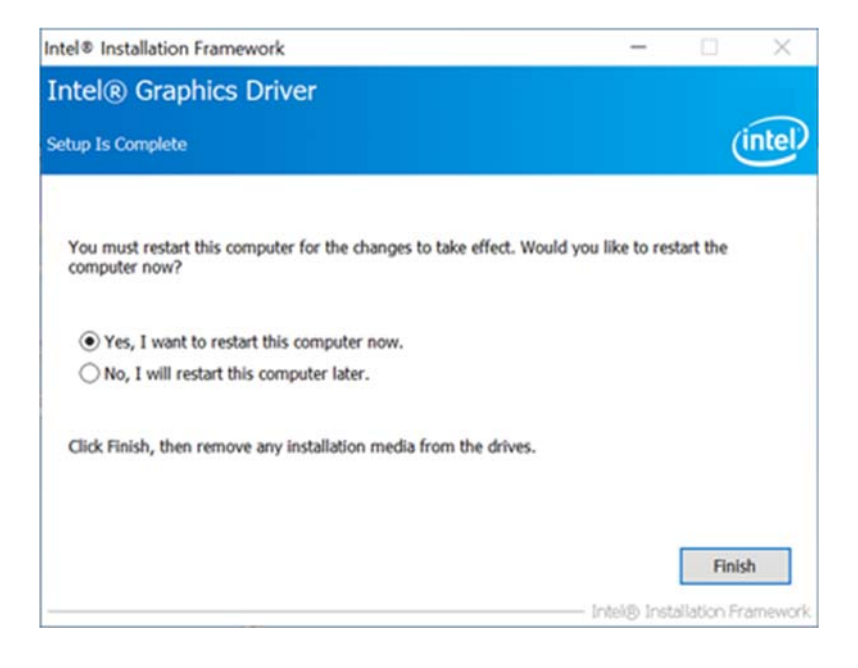

### **3.4 HD Audio Driver Installation**

1. Insert the disk enclosed in the package with the board. Click **Intel** on the left pane and then **Intel(R) Whiskeylake-U Chipset Drivers** on the right pane.

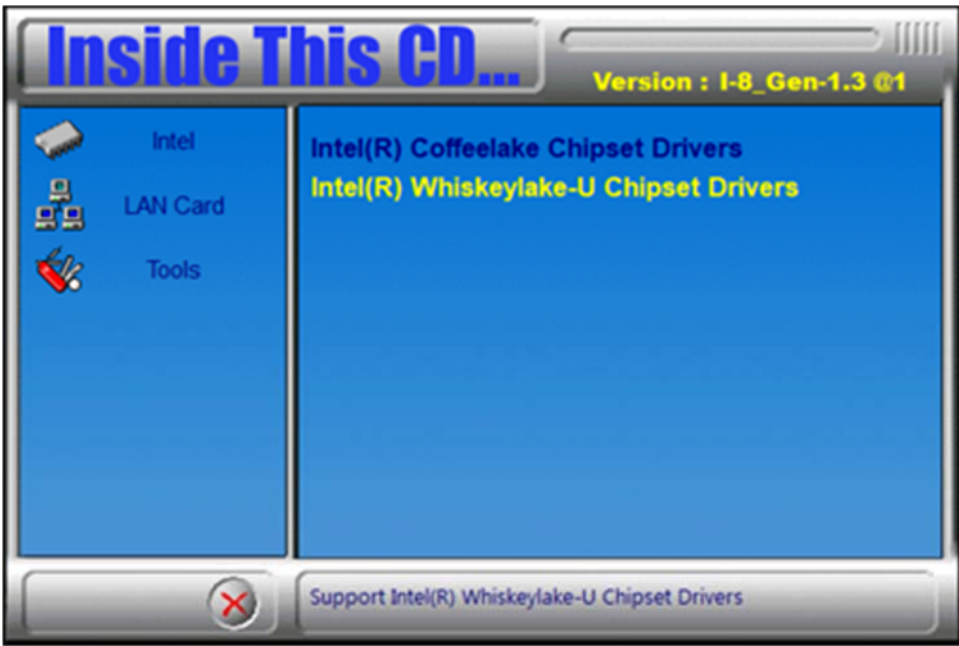

2. Click **Realtek High Definition Audio Driver**.

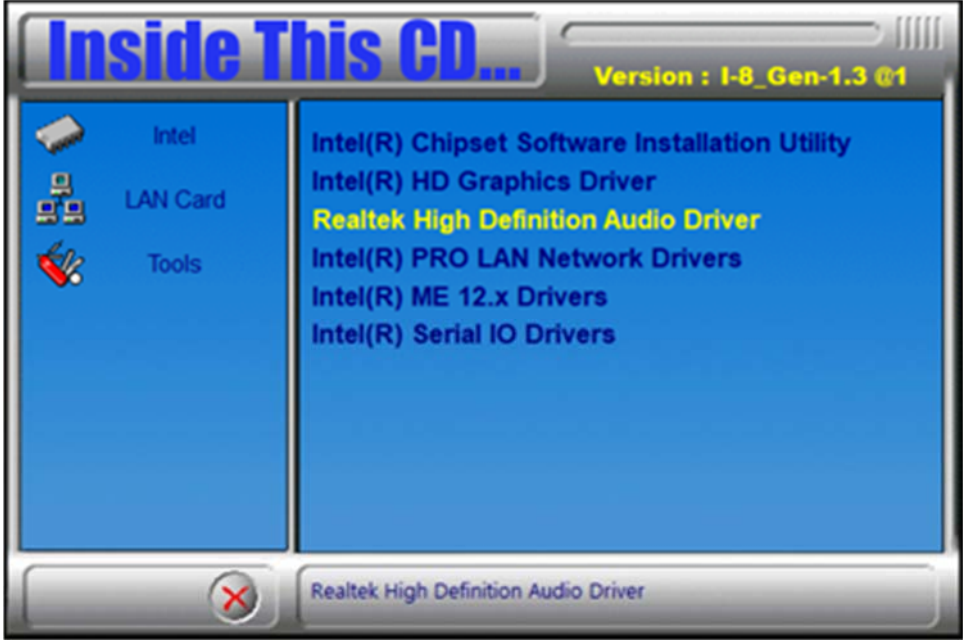

- 3. On the *Welcome* screen of the InstallShield Wizard, click **Next**.
- 4. When the driver is completely installed, restart the computer for changes to take effect.

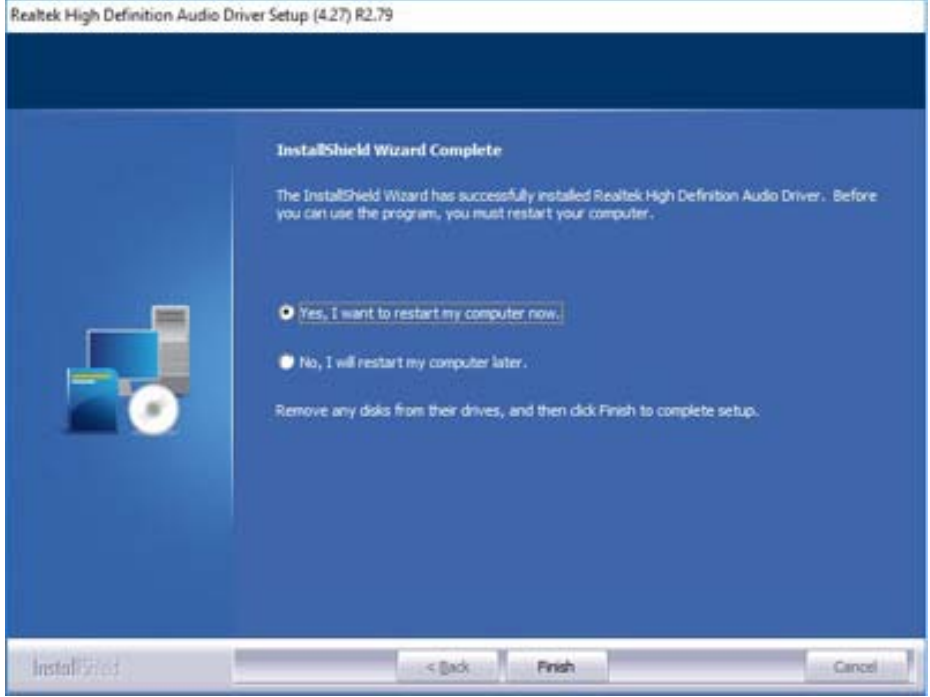

### **3.5 LAN Driver Installation**

1. Insert the disk enclosed in the package with the board. Click **Intel** on the left pane and then **Intel(R) Whiskeylake-U Chipset Drivers** on the right pane.

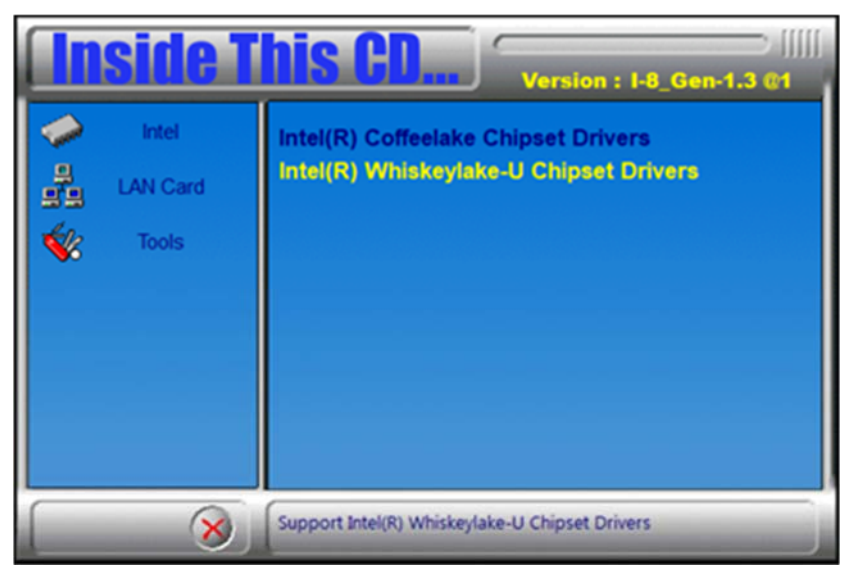

2. Click **Intel(R) PRO LAN Network Drivers**.*.*

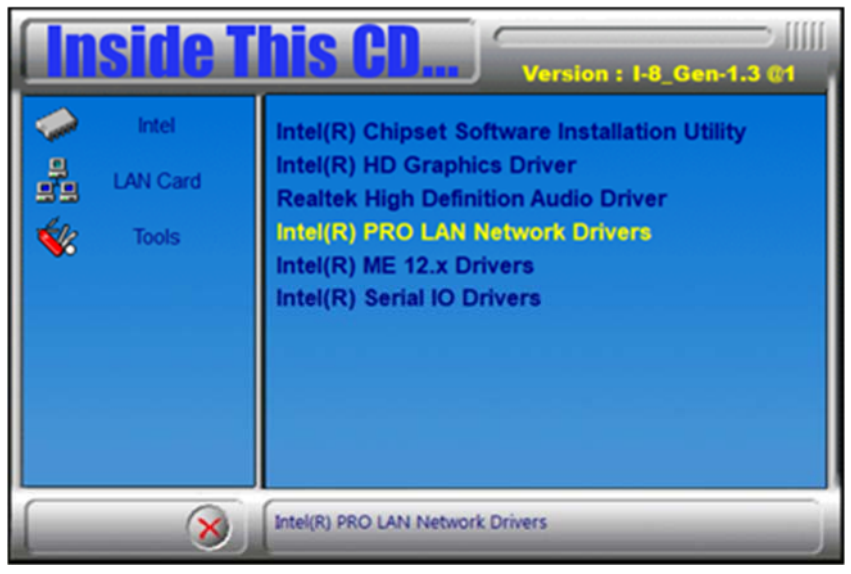

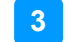

3. When the *Welcome* screen appears, click **Next**.

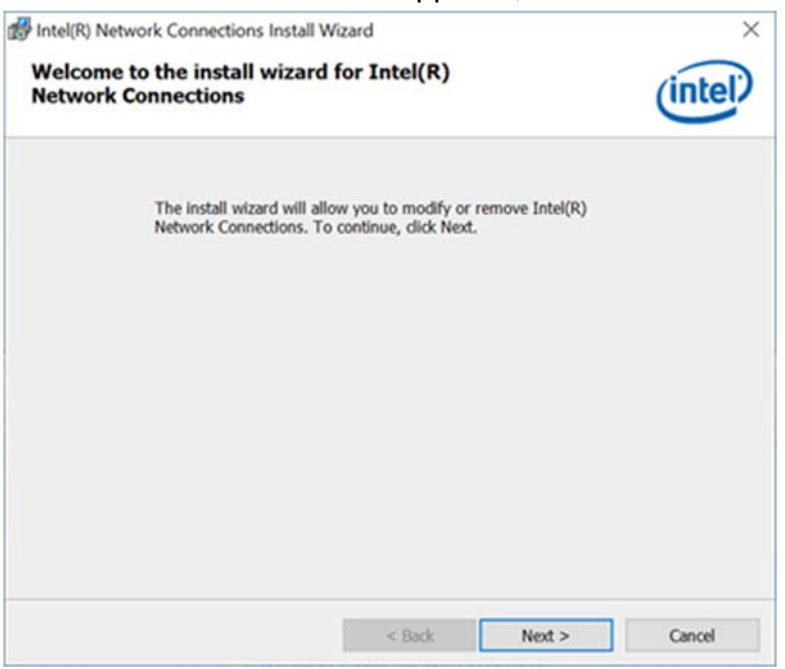

- 4. Accept the license agreement and click **Next**.
- 5. On the *Setup Options* screen, select the desired features you want installed. Then click **Next** to continue.

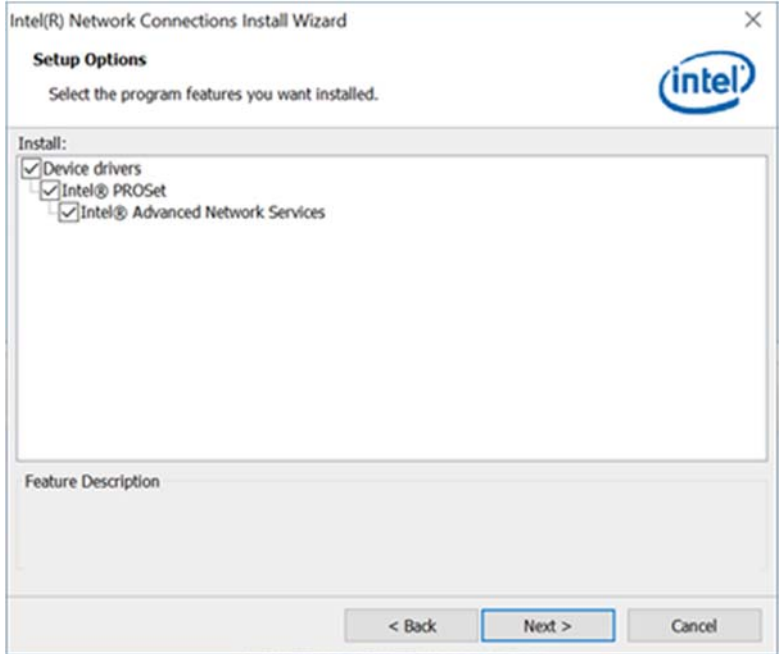

6. When the Install wizard has completed the installation, click **Finish**.

### **3.6 Intel® Management Engine Components Drivers Installation**

1. Insert the disk enclosed in the package with the board. Click **Intel** on the left pane and then **Intel(R) Whiskeylake-U Chipset Drivers** on the right pane.

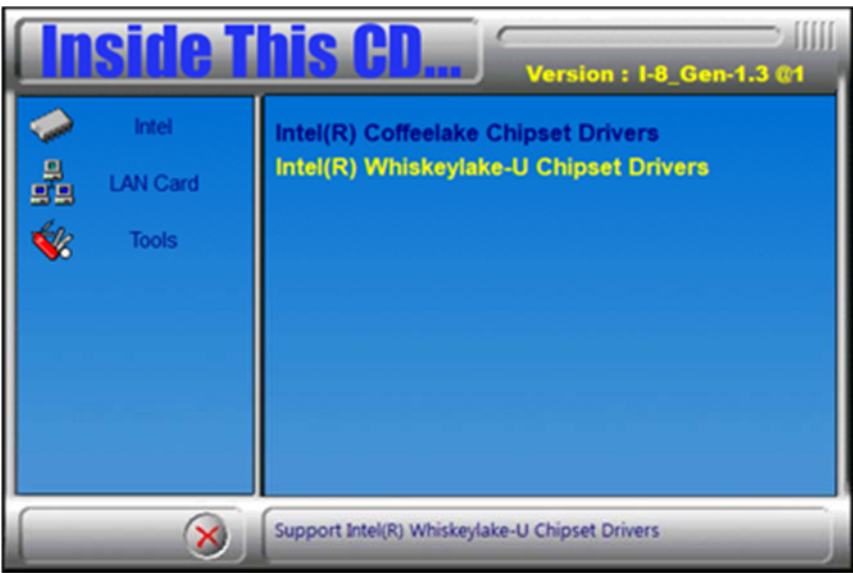

2. Click **Intel(R) ME 12.x Drivers**.

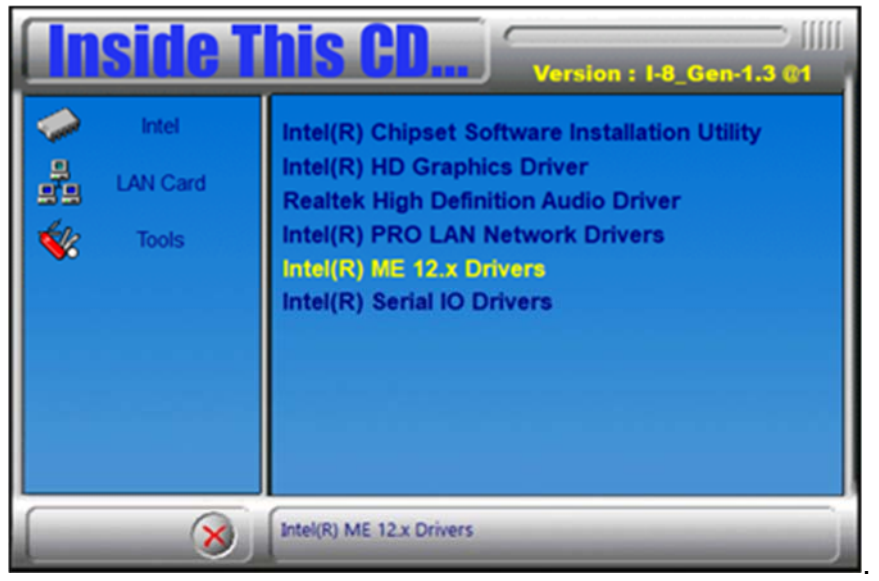

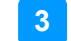

3. When the *Welcome* screen appears, click **Next**.

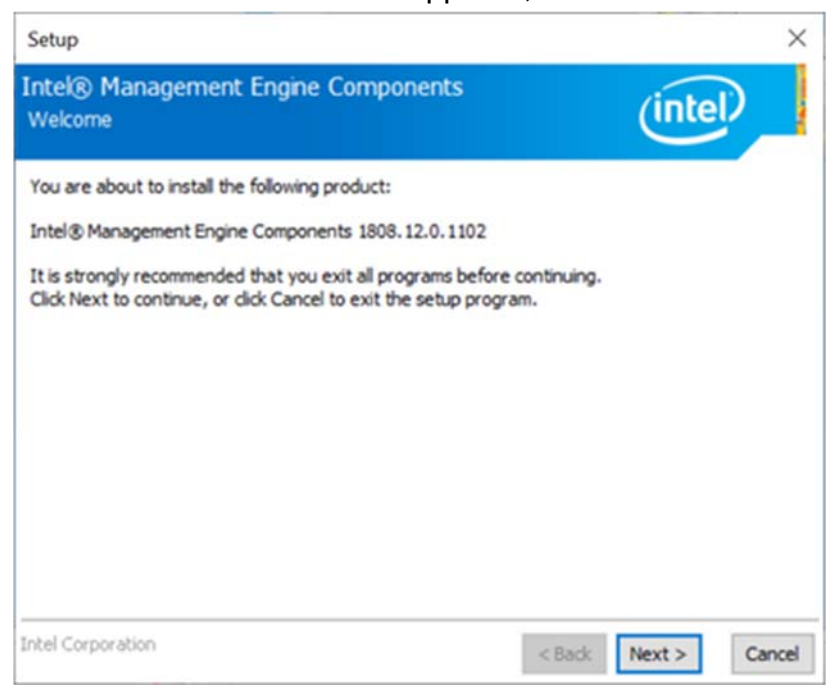

- 4. Accept the license agreement and click **Next**.
- 5. After Intel Management Engine Components have been successfully installed, click **Finish**.

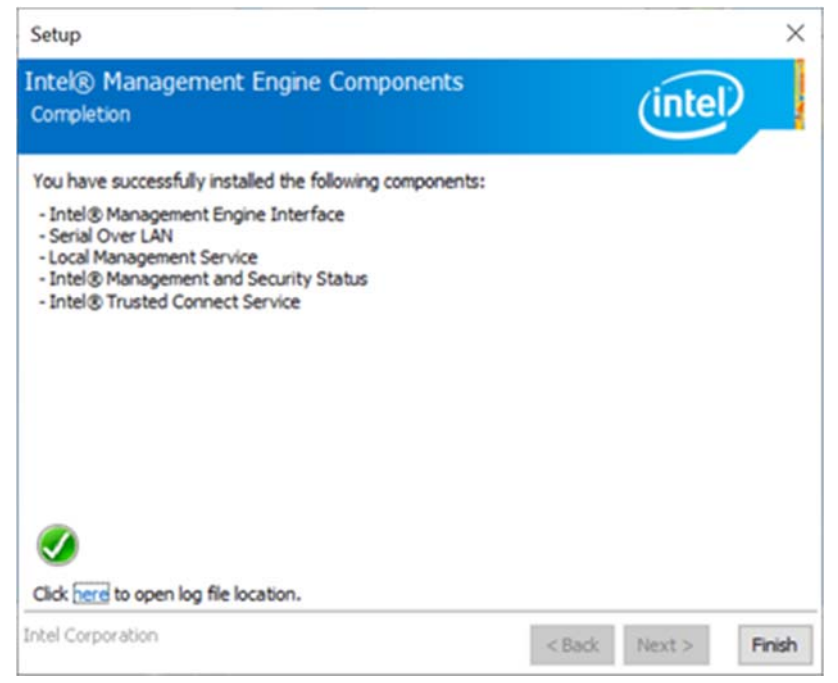

### **3.7 Intel® Serial IO Drivers Installation**

1. Insert the disk enclosed in the package with the board. Click **Intel** on the left pane and then **Intel(R) Whiskeylake-U Chipset Drivers** on the right pane.

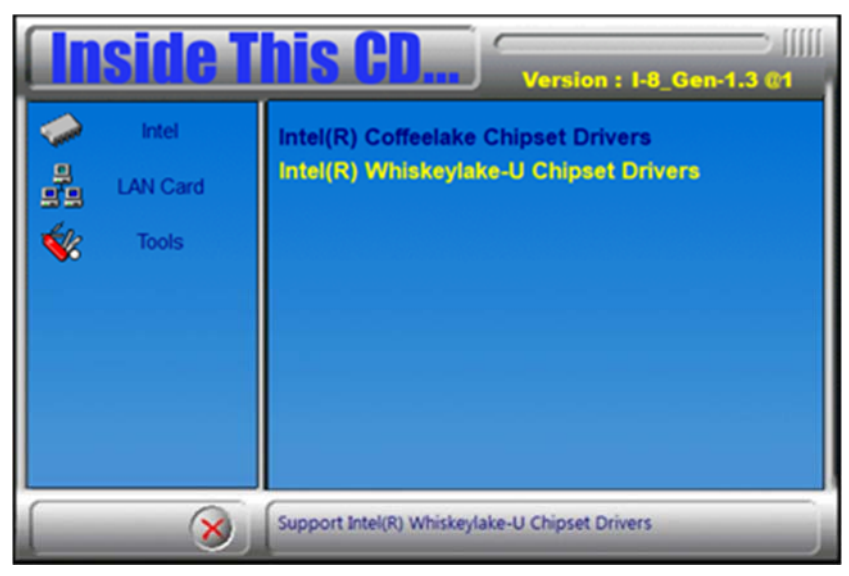

#### 2. Click **Intel(R) Serial IO Drivers**.

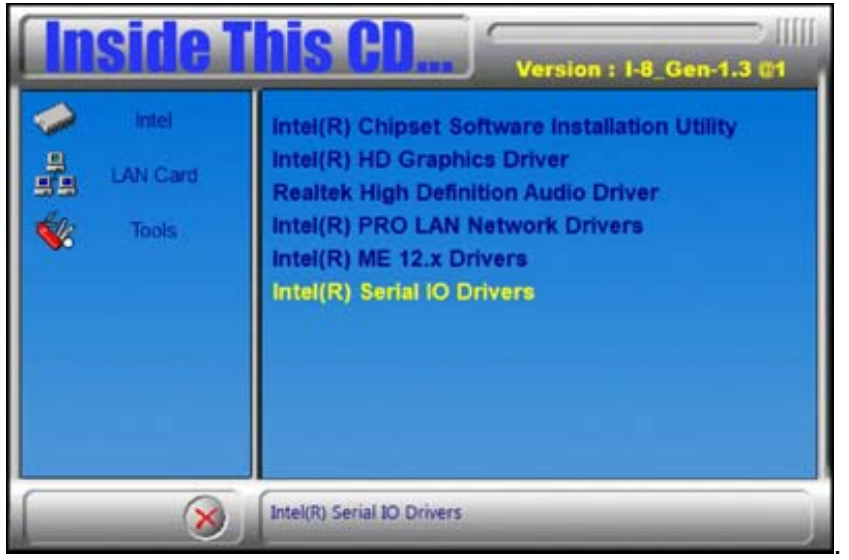

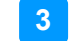

3. When the *Welcome* screen appears, click **Next**.

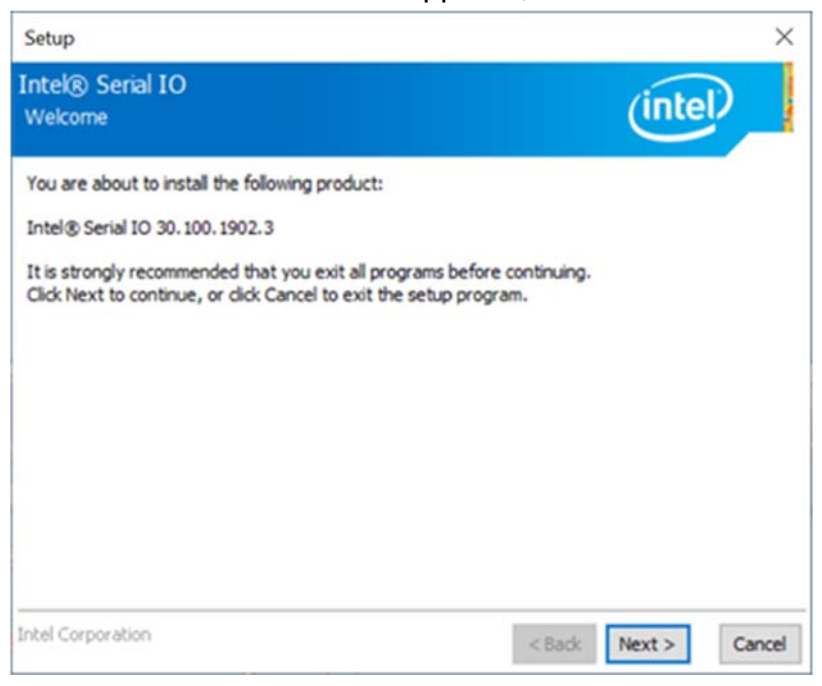

- 4. Accept the license agreement and click **Next** until the installation starts.
- 5. When prompted to install the driver, click **Next**.

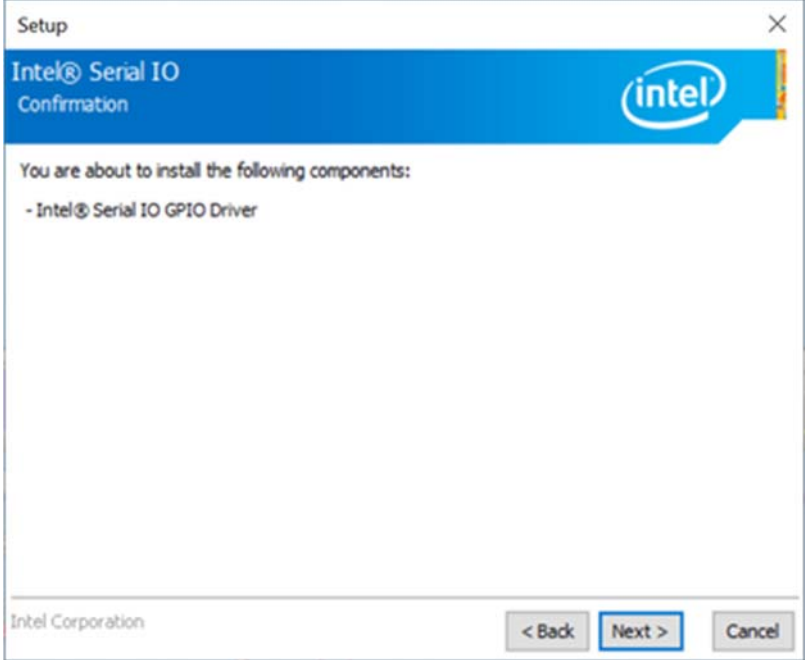

6. After completing the installation, restart the computer for changes to take effect.

# **Chapter 4 BIOS Setup**

This chapter describes the different settings available in the AMI BIOS that comes with the board. The topics covered in this chapter are as follows:

- Main Settings
- Advanced Settings
- Chipset Settings
- Security Settings
- **•** Boot Settings
- Save & Exit

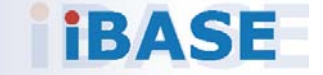

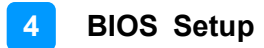

### **4.1 Introduction**

The BIOS (Basic Input/Output System) installed in the ROM of your computer system supports Intel® processors. The BIOS provides critical low-level support for standard devices such as disk drives, serial ports and parallel ports. It also provides password protection as well as special support for detailed fine-tuning of the chipset controlling the entire system.

### **4.2 BIOS Setup**

The BIOS provides a Setup utility program for specifying the system configurations and settings. The BIOS ROM of the system stores the Setup utility. When you turn on the computer, the BIOS is immediately activated. Press the <Del> key immediately allows you to enter the Setup utility. If you are a little bit late pressing the <Del> key, POST (Power On Self Test) will continue with its test routines, thus preventing you from invoking the Setup.

If you still need to enter Setup, restart the system by pressing the "Reset" button or simultaneously pressing the <Ctrl>, <Alt> and <Delete> keys. You can also restart by turning the system Off and back On again.

The following message will appear on the screen:

Press <DEL> to Enter Setup

In general, press the arrow keys to highlight items, <Enter> to select, the <PgUp> and <PgDn> keys to change entries, <F1> for help, and <Esc> to quit.

When you enter the BIOS Setup utility, the *Main Menu* screen will appear on the screen. The Main Menu allows you to select from various setup functions and exit choices.

**Warning:** It is strongly recommended that you avoid making any changes to the chipset defaults.

> These defaults have been carefully chosen by both AMI and your system manufacturer to provide the absolute maximum performance and reliability. Changing the defaults could make the system unstable and crash in some cases.

## *BASE*

## **4.3 Main Settings**

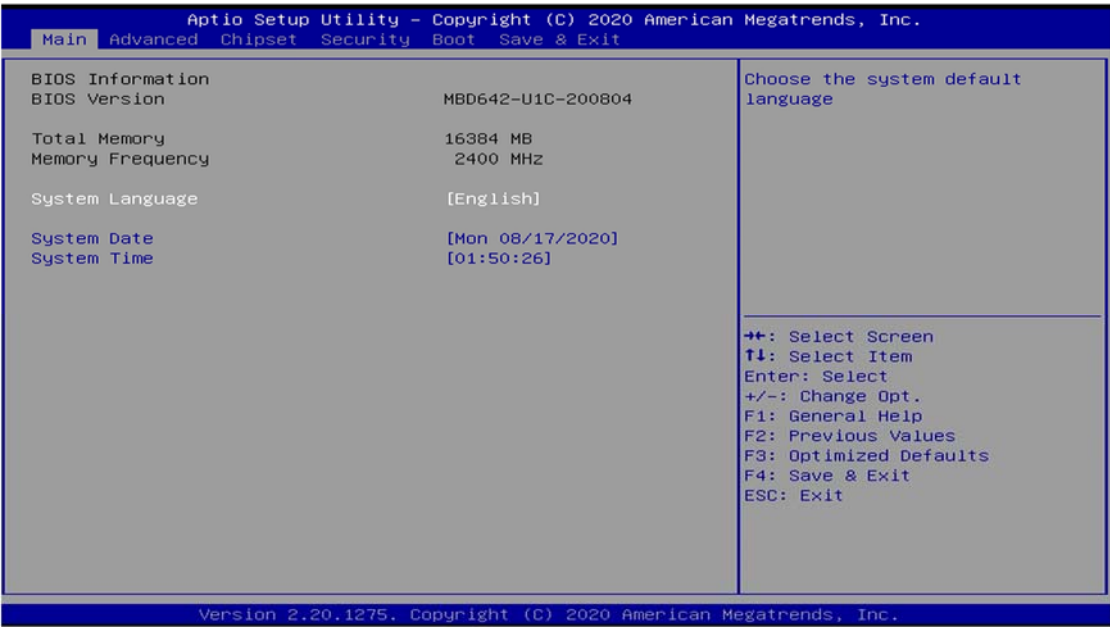

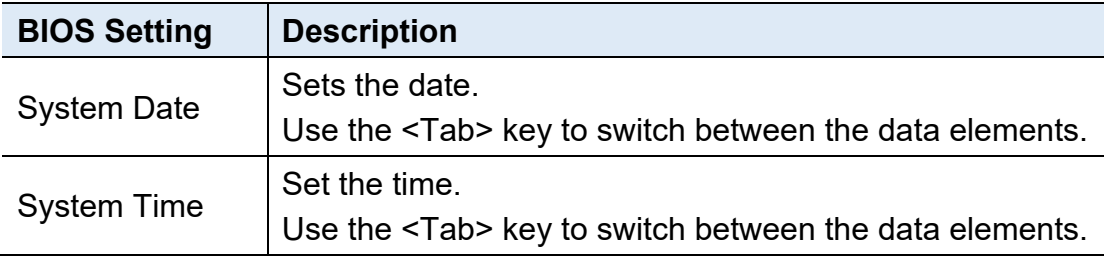

### **4.4 Advanced Settings**

This section allows you to configure, improve your system and allows you to set up some system features according to your preference.

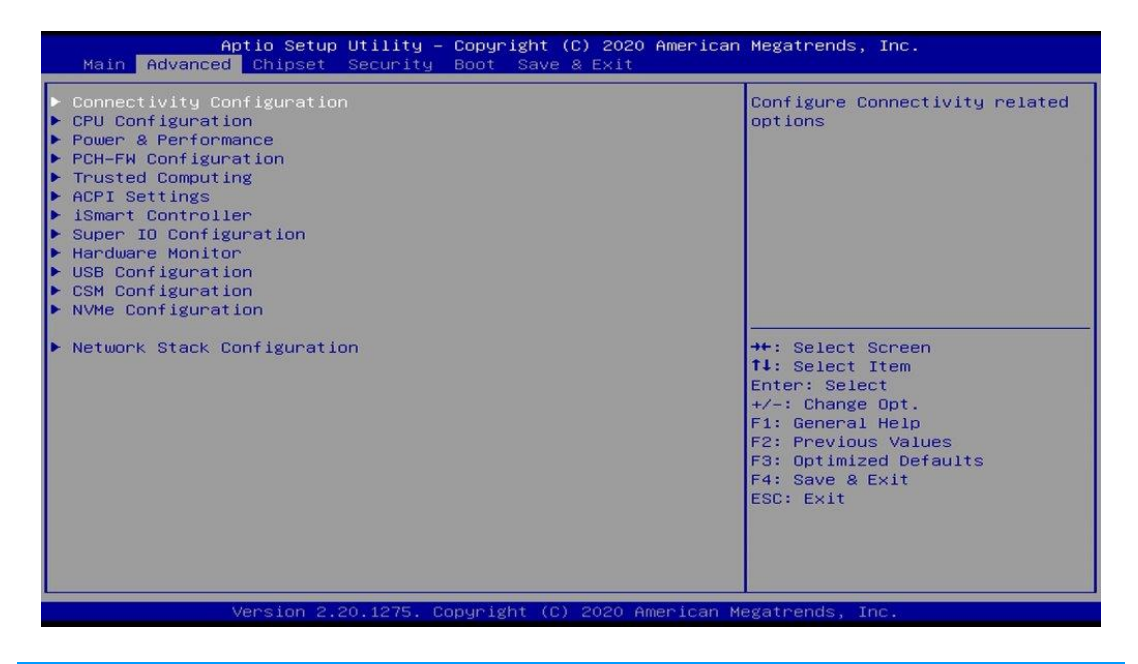

## **4.4.1 Connectivity Configuration**

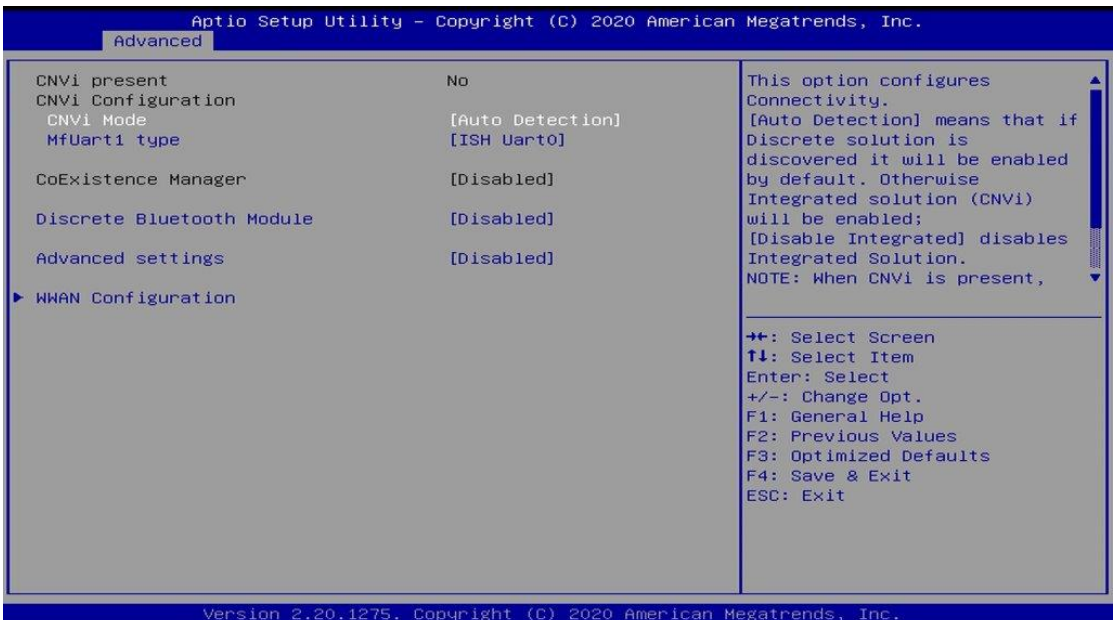

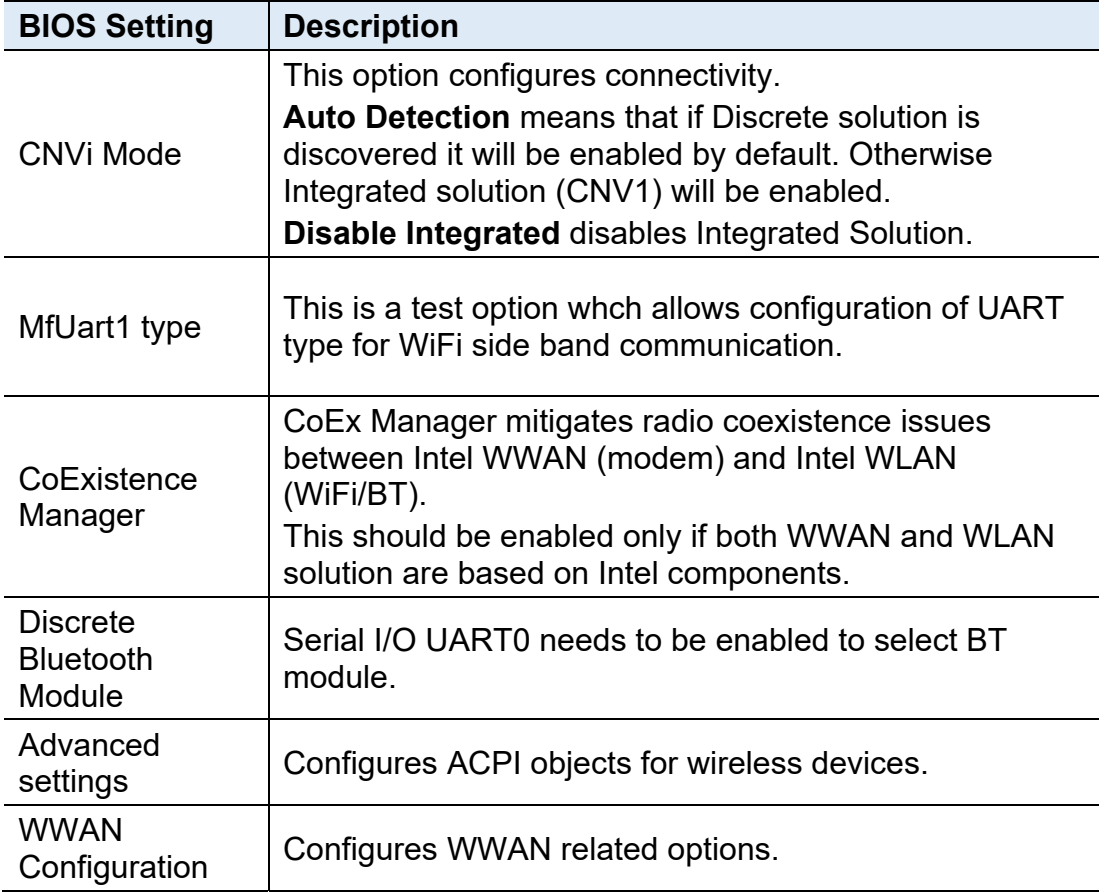

## **4.4.2 CPU Configuration**

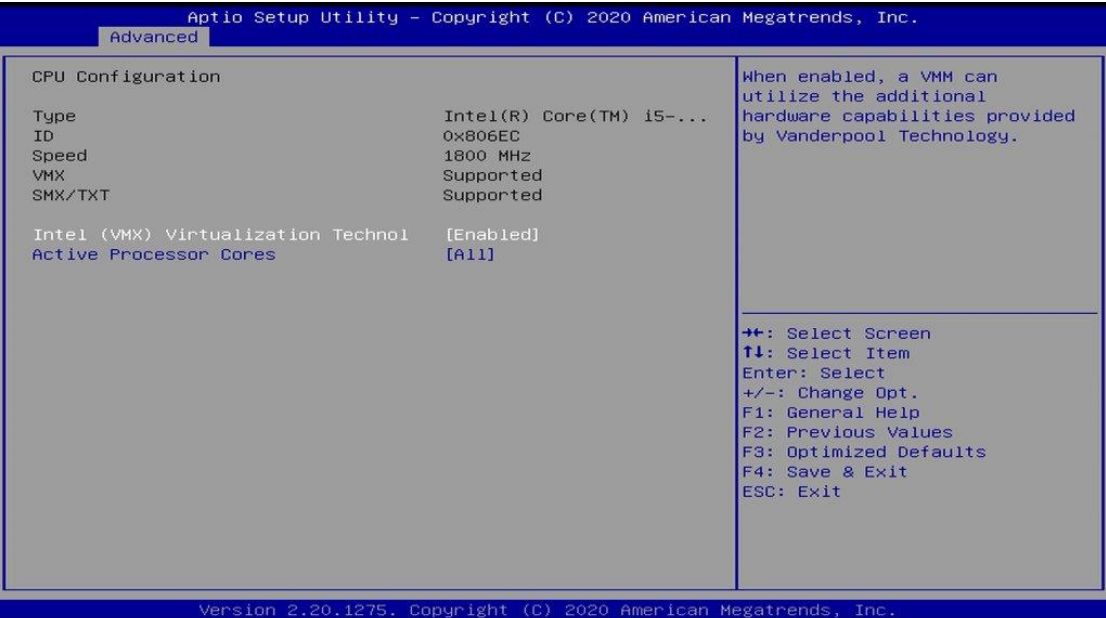

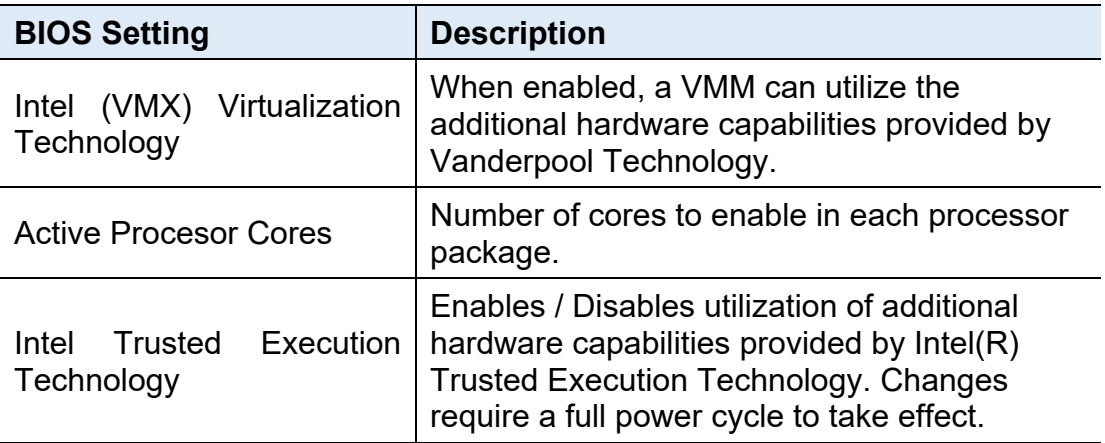

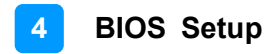

#### **4.4.3 Power & Performance**

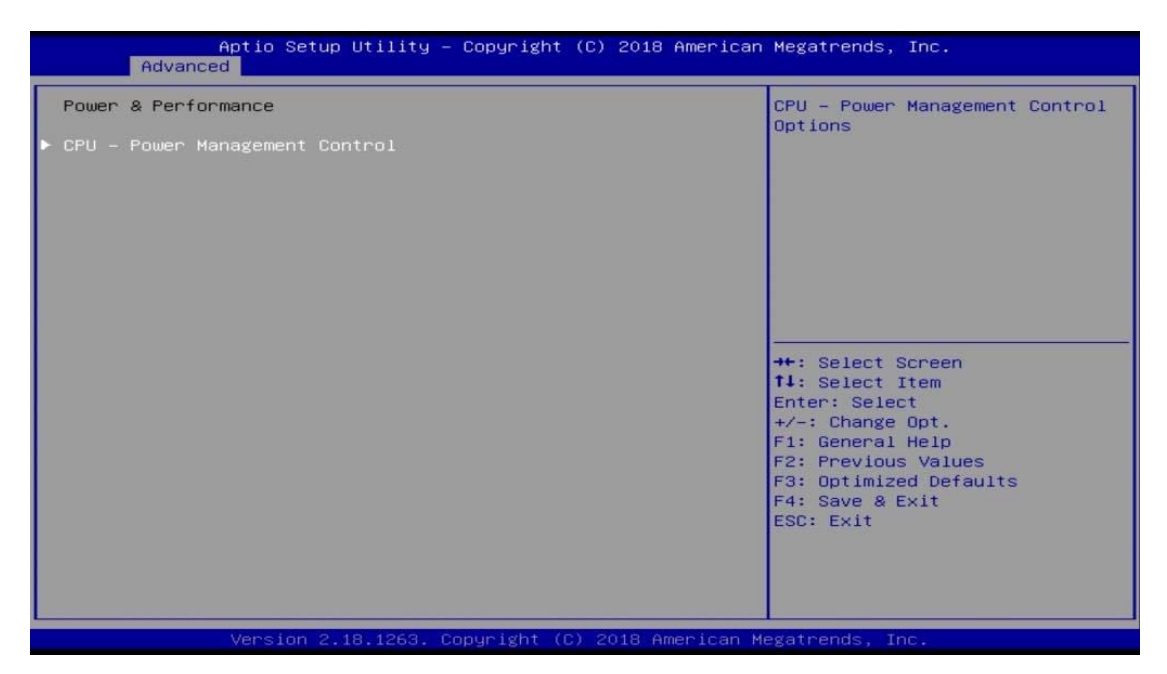

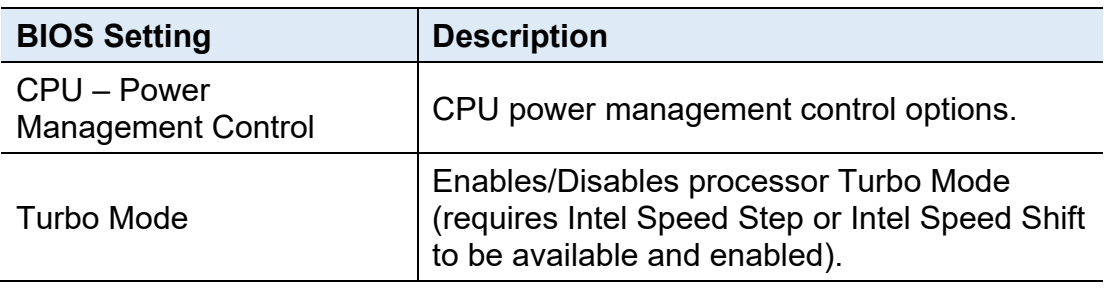

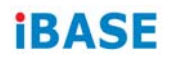

### **4.4.4 PCH-FW Configuration**

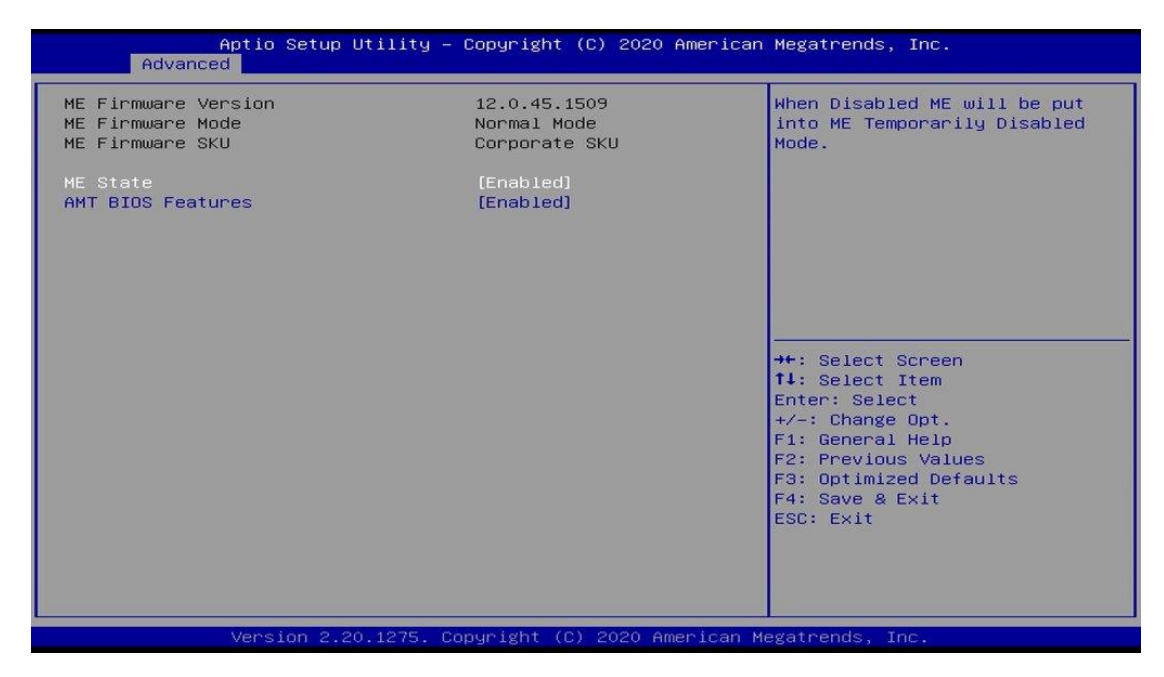

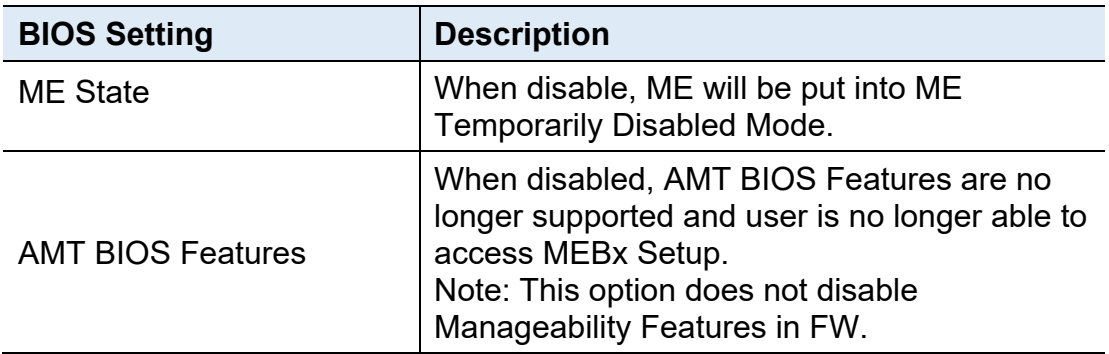

## **4.4.5 ACPI Settings**

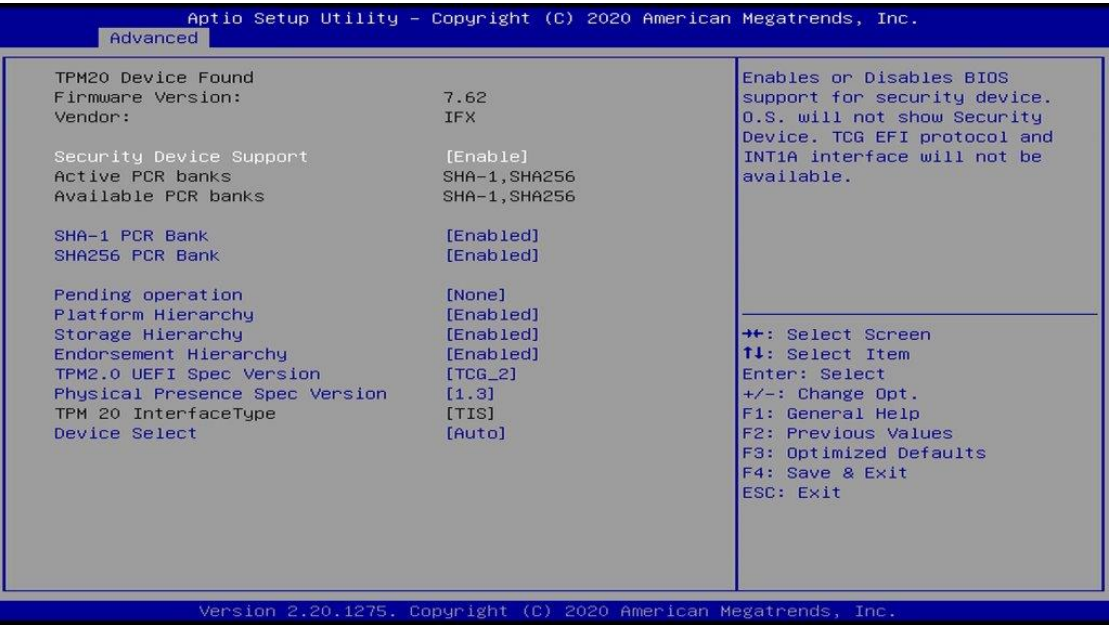

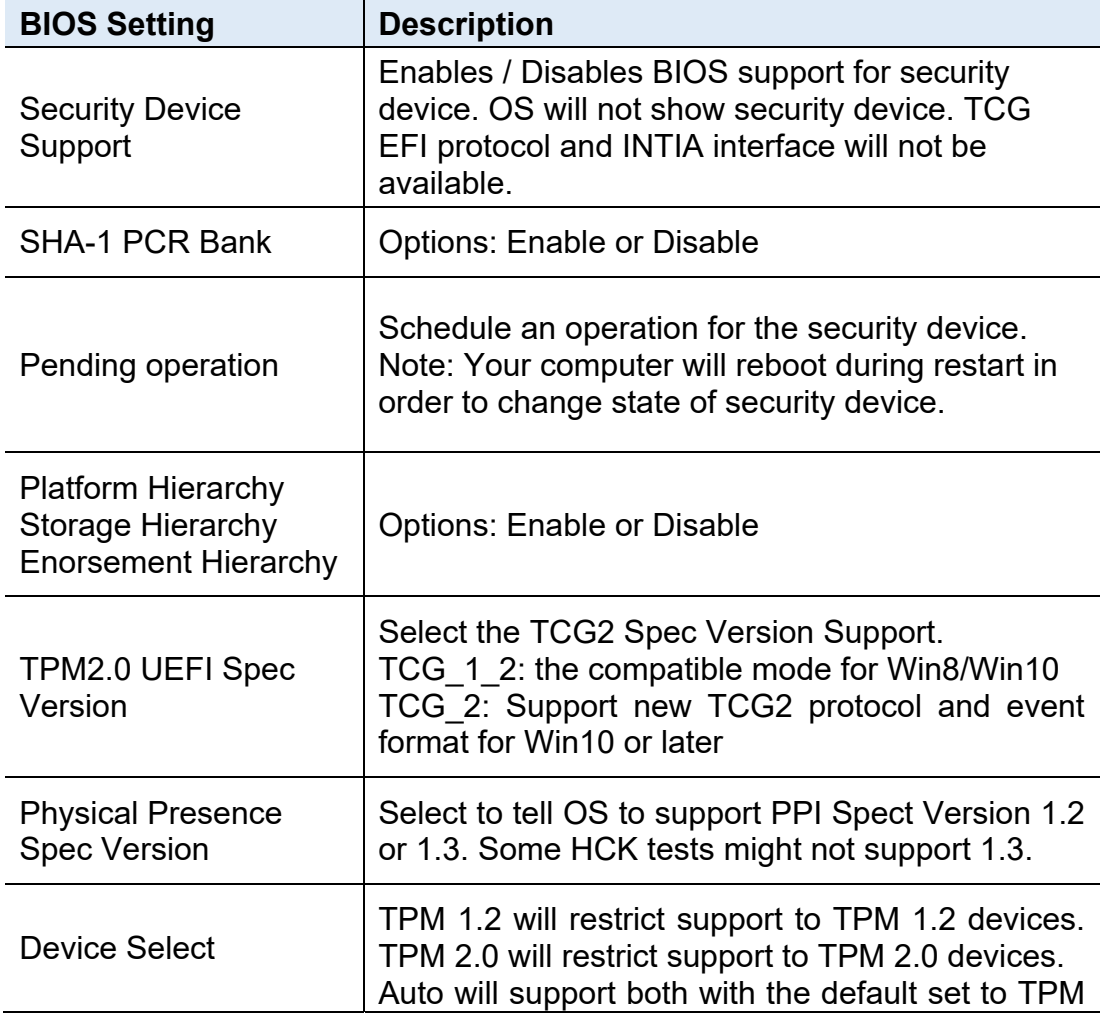

2.0 devices. If not found, TPM 1.2 devices will be enumerated.

## **4.4.6 ACPI Settings**

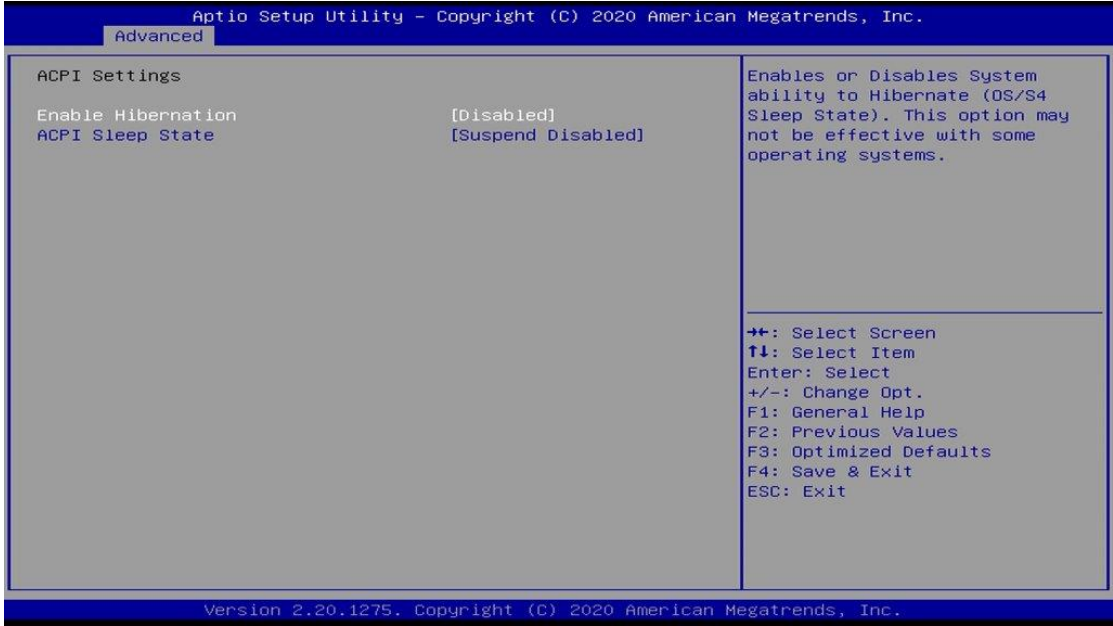

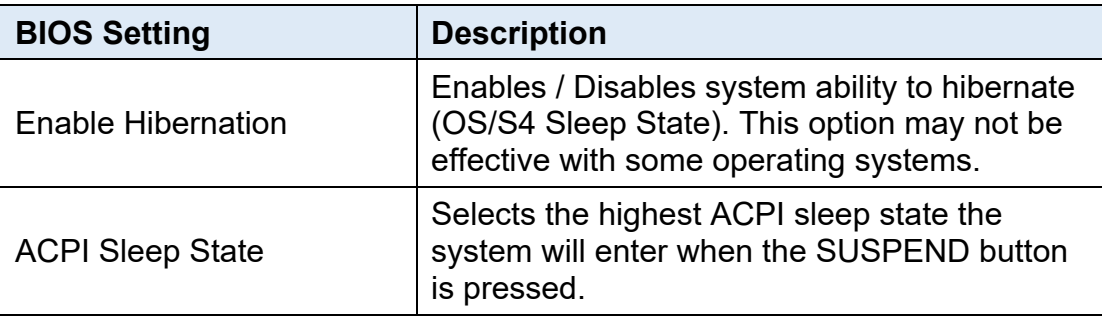

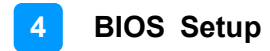

### **4.4.7 iSmart Controller**

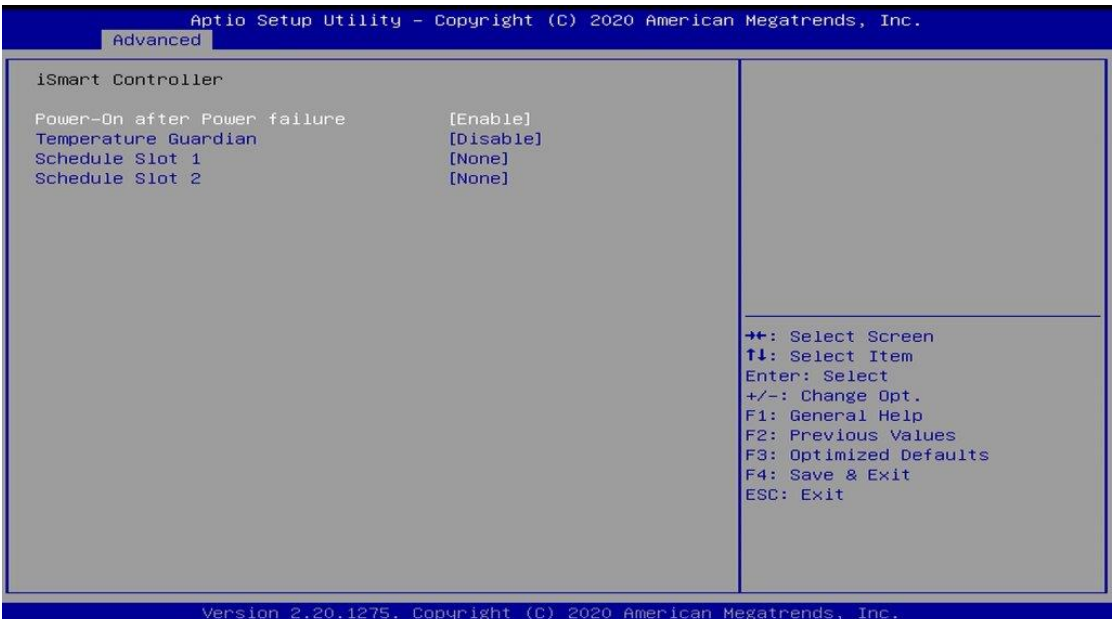

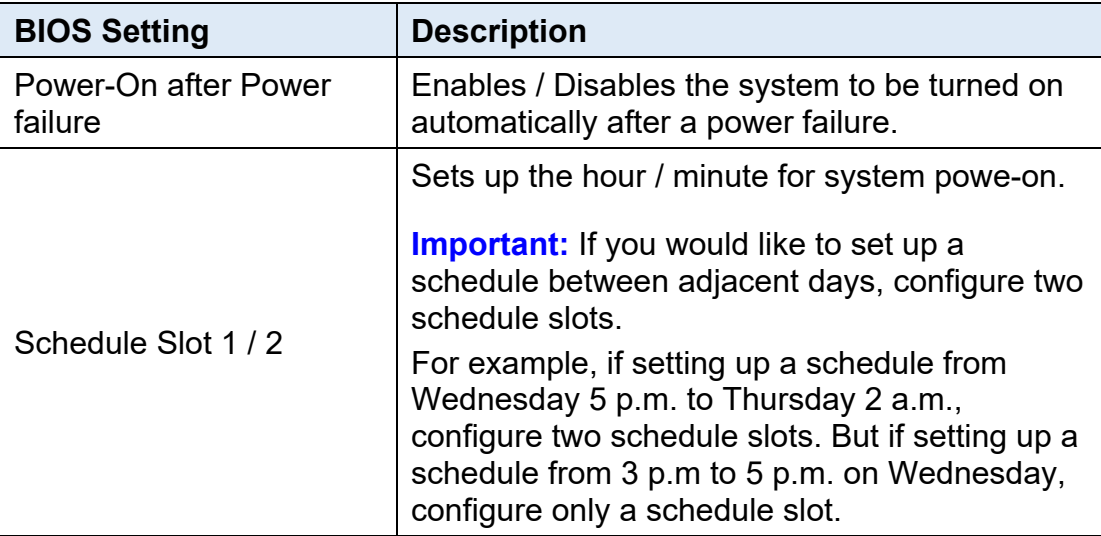

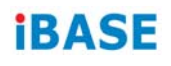

## **4.4.8 Super IO Configuration**

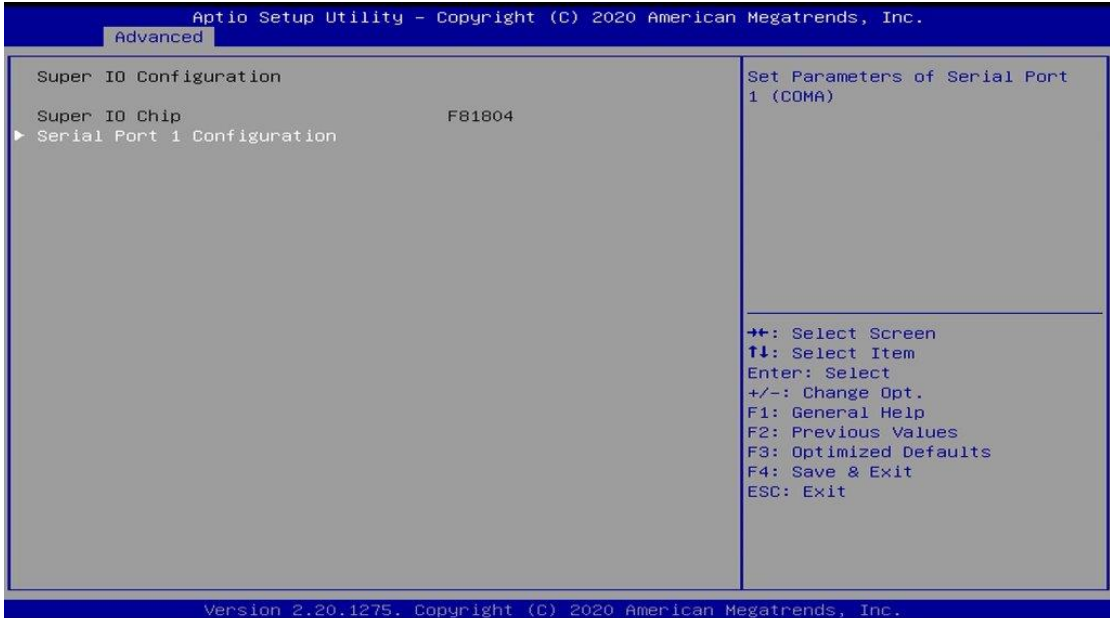

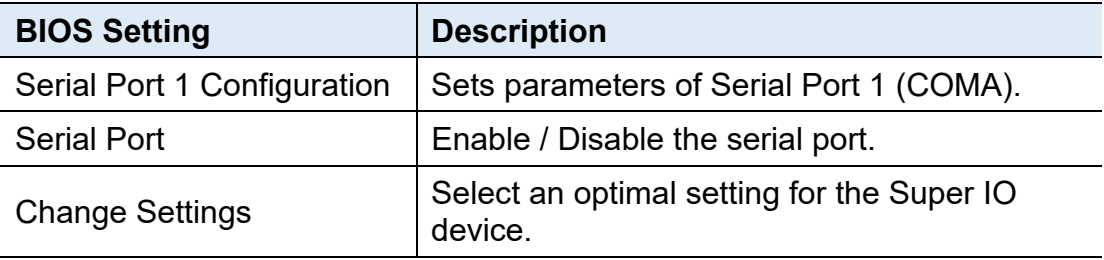

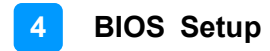

### **4.4.9 Hardware Monitor**

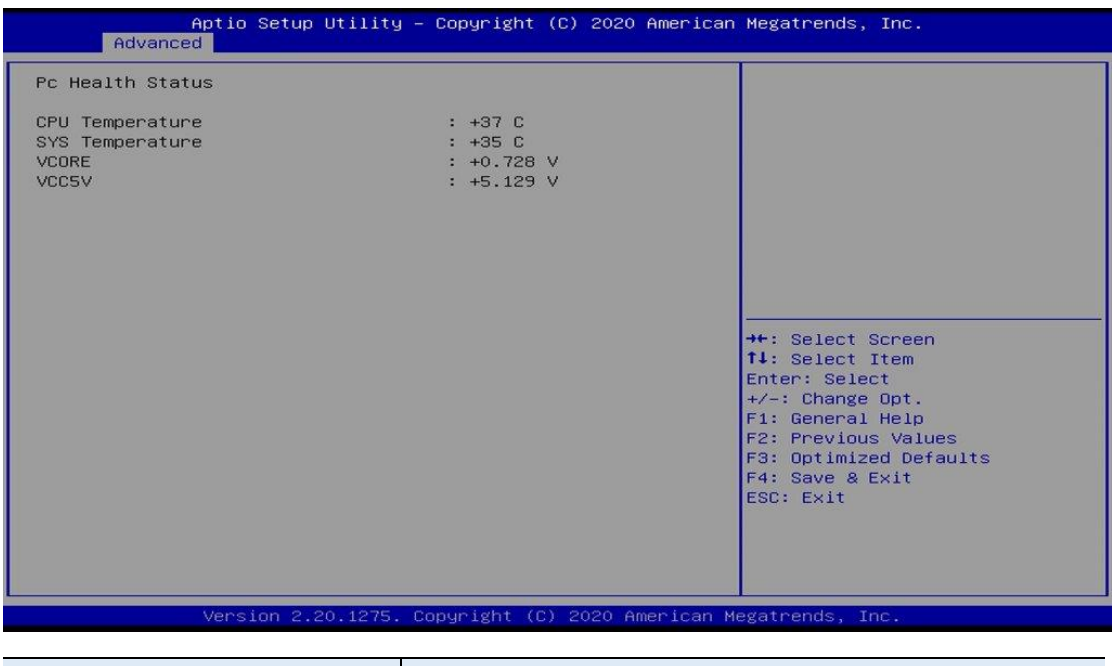

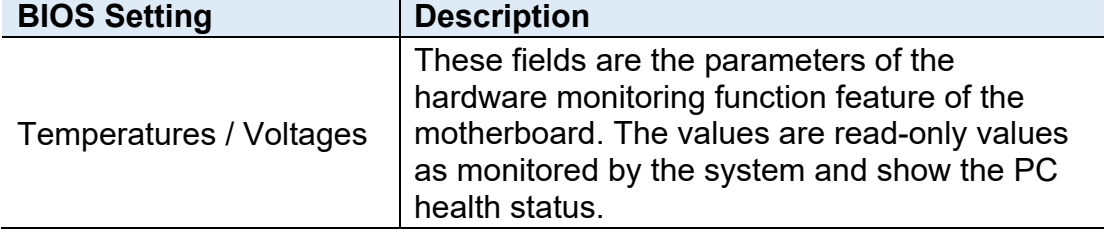

## **4.4.10 USB Configuration**

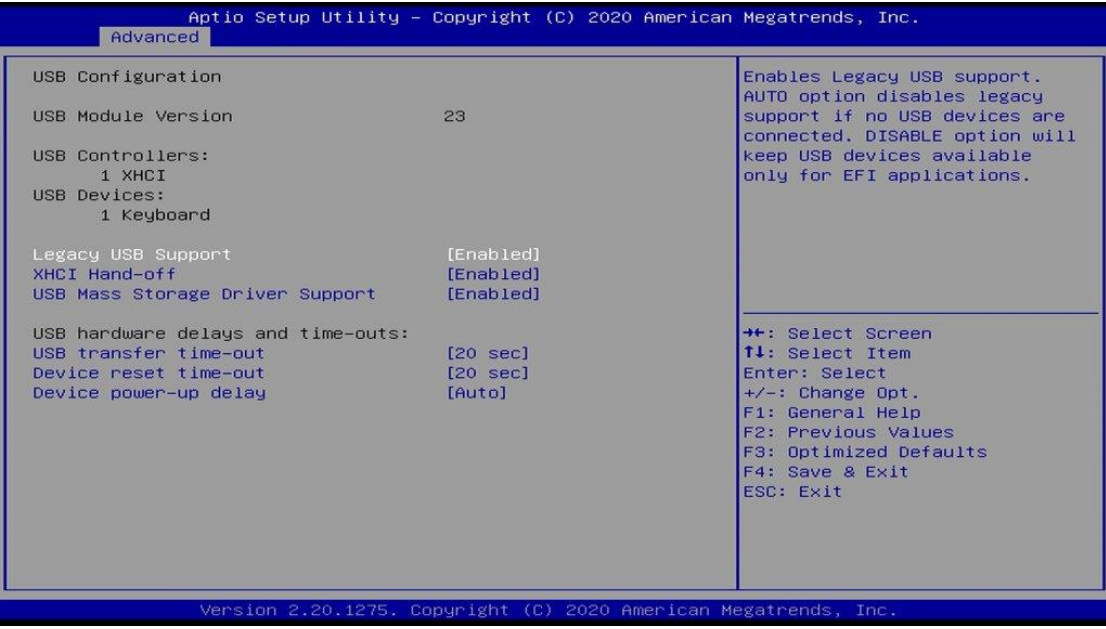

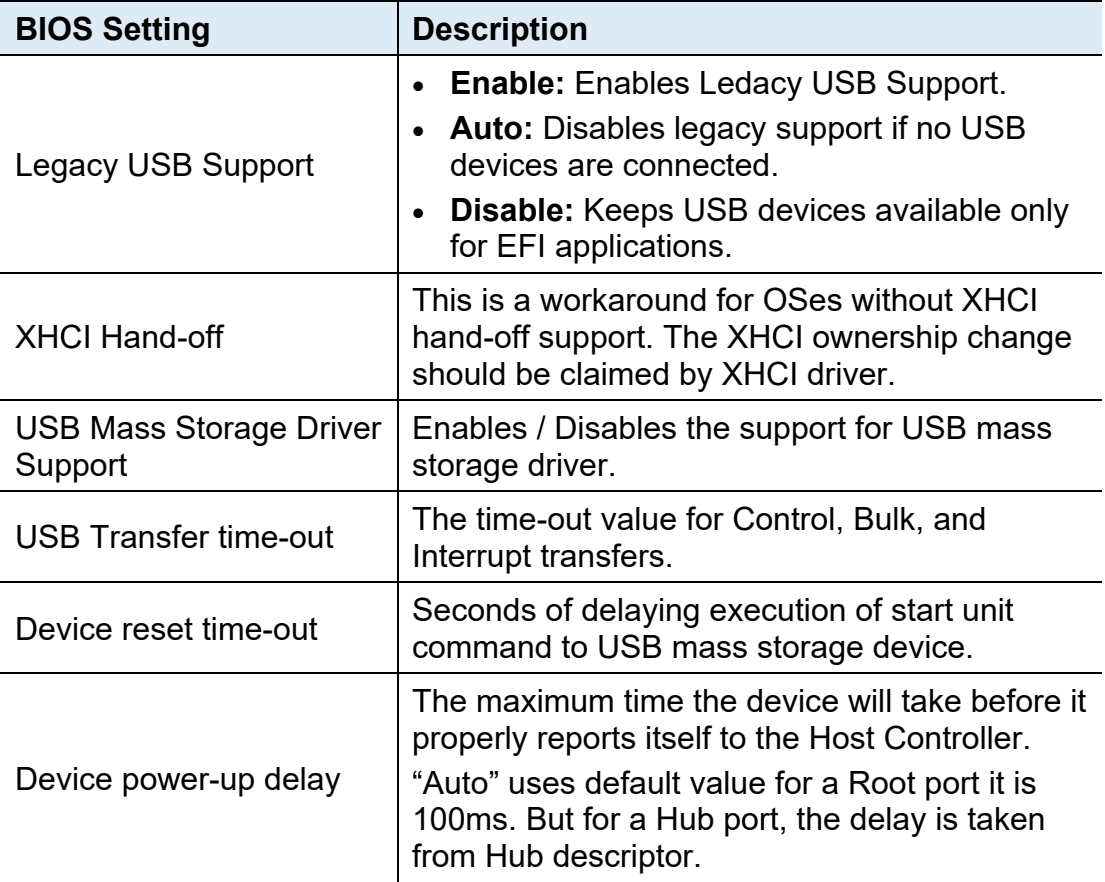

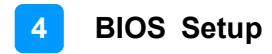

### **4.4.11 CSM Configuration**

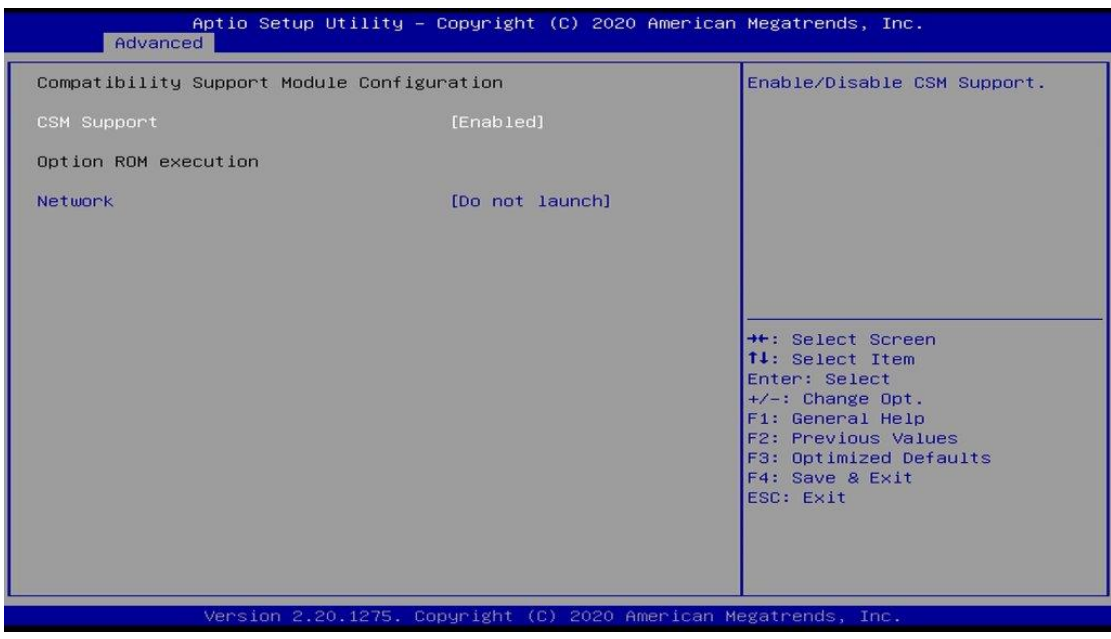

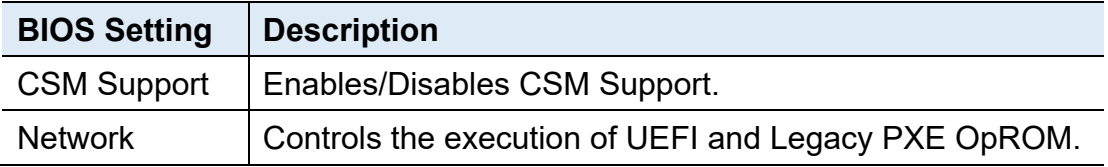

#### **4.4.12 NVMe Configuration**

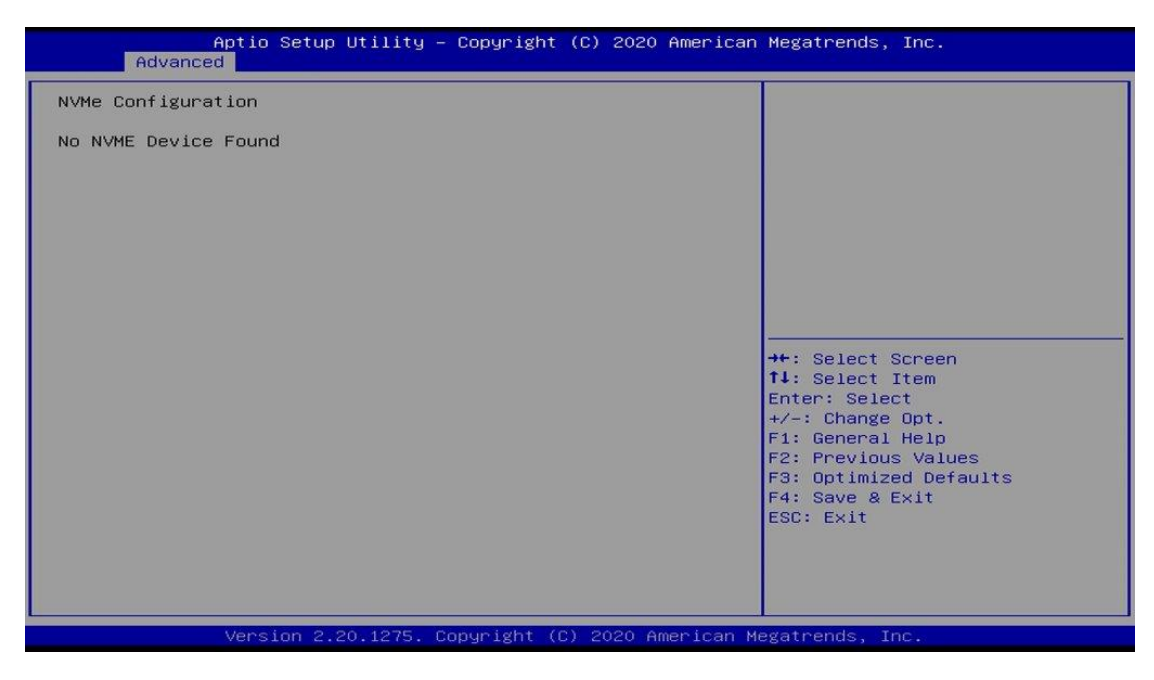

# **IBASE**

## **4.4.13 Network Stack Configuration**

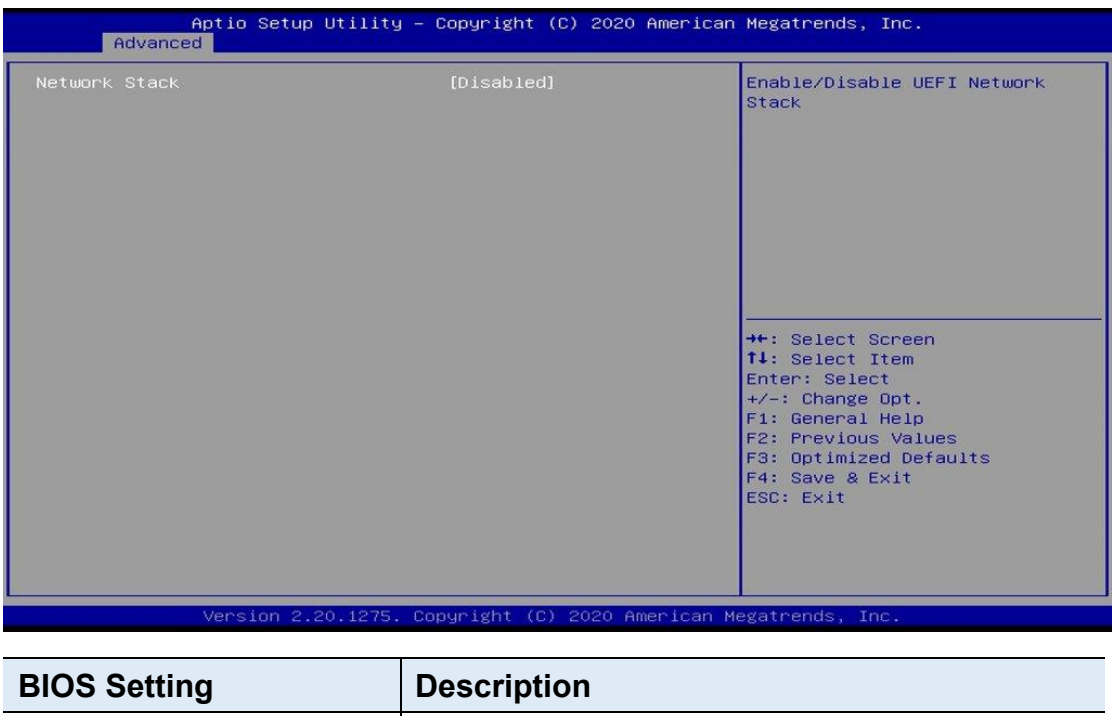

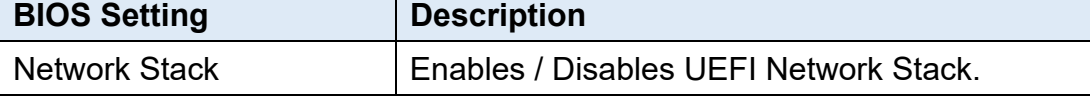

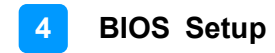

## **4.5 Chipset Settings**

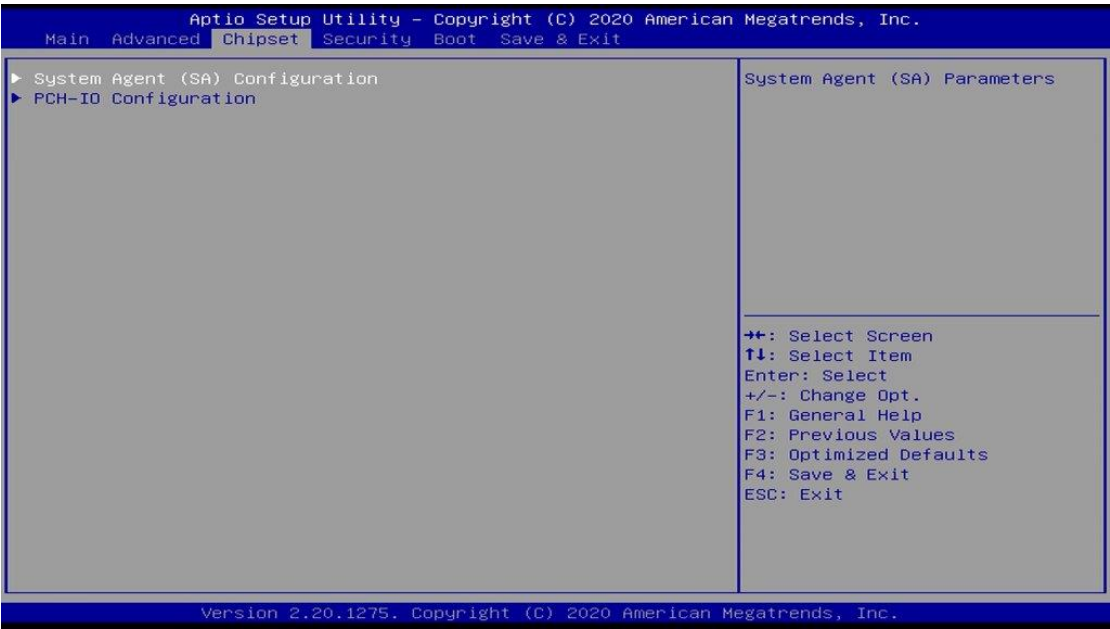

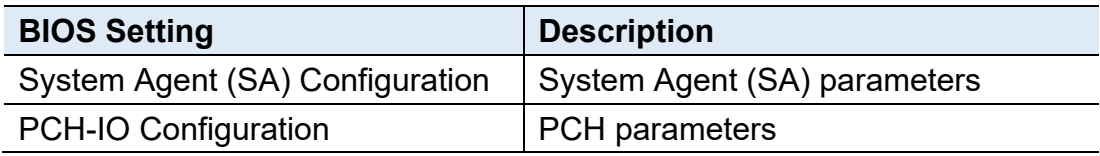

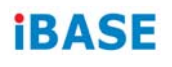

## **4.5.1 System Agent (SA) Configuration**

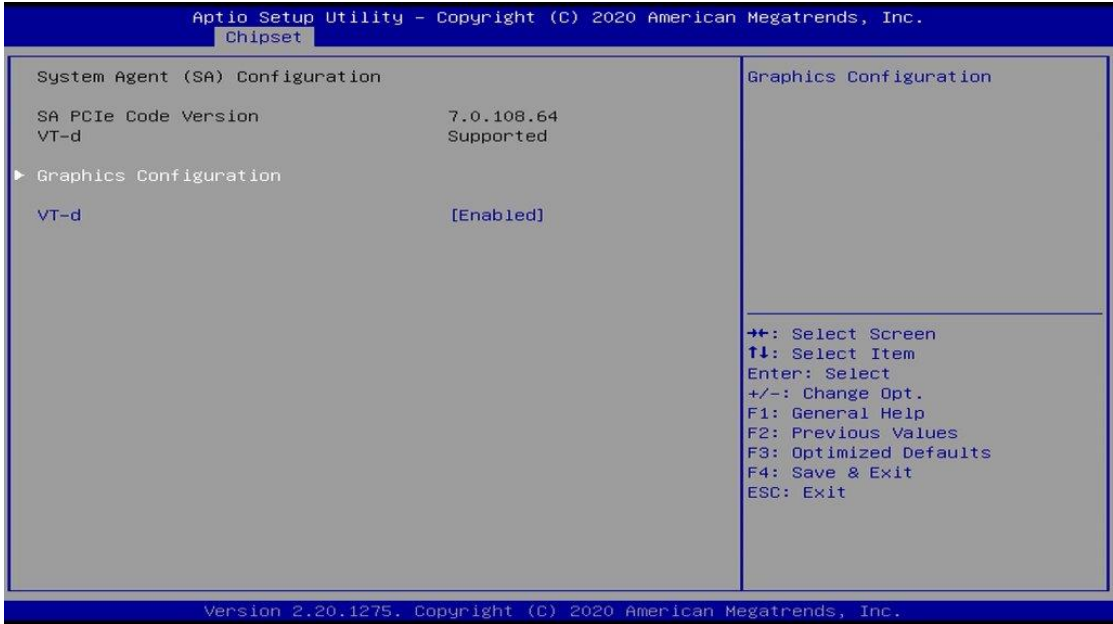

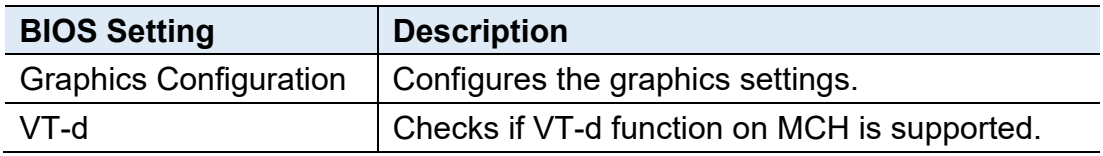

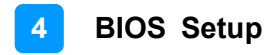

## **4.5.1.1. Graphics Configuration**

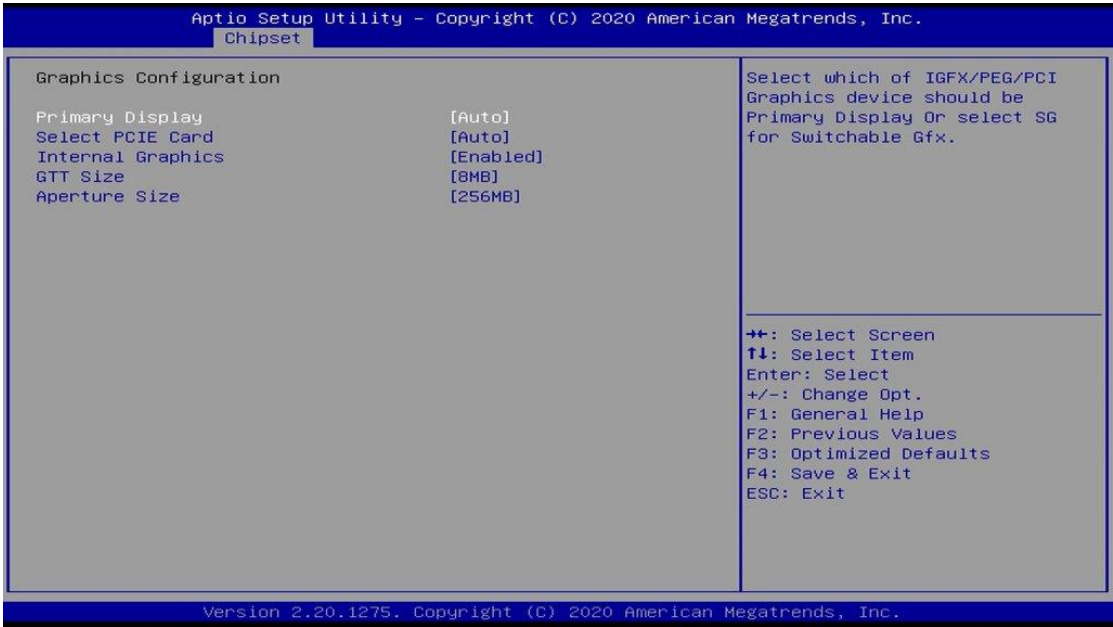

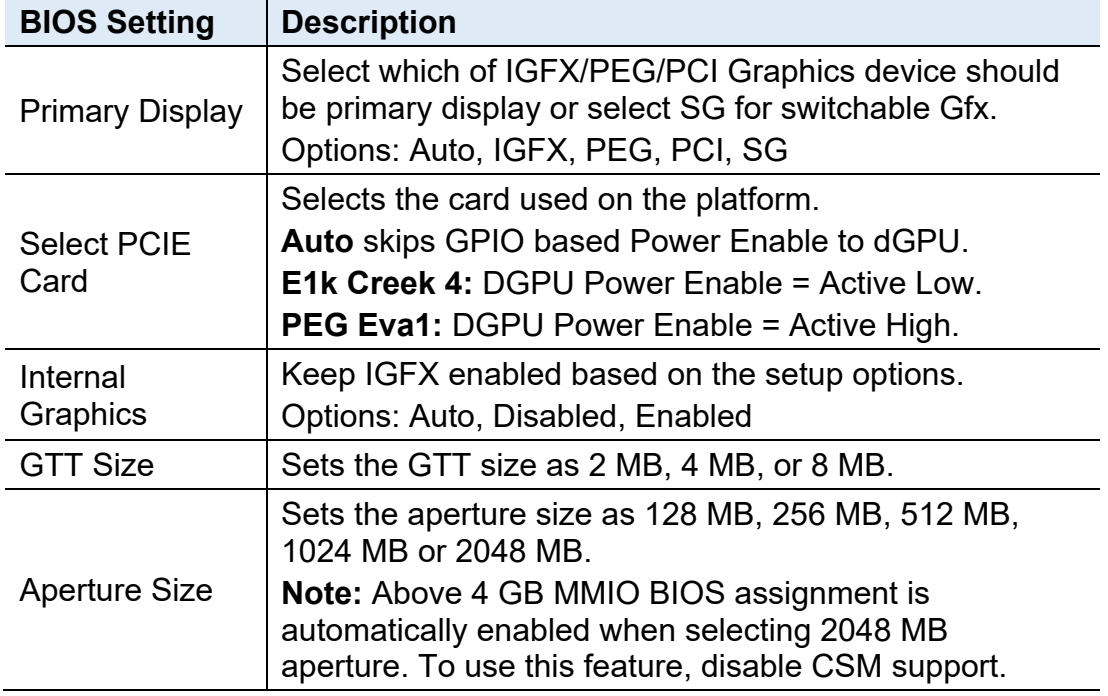

## **4.5.2 PCH-IO Configuration**

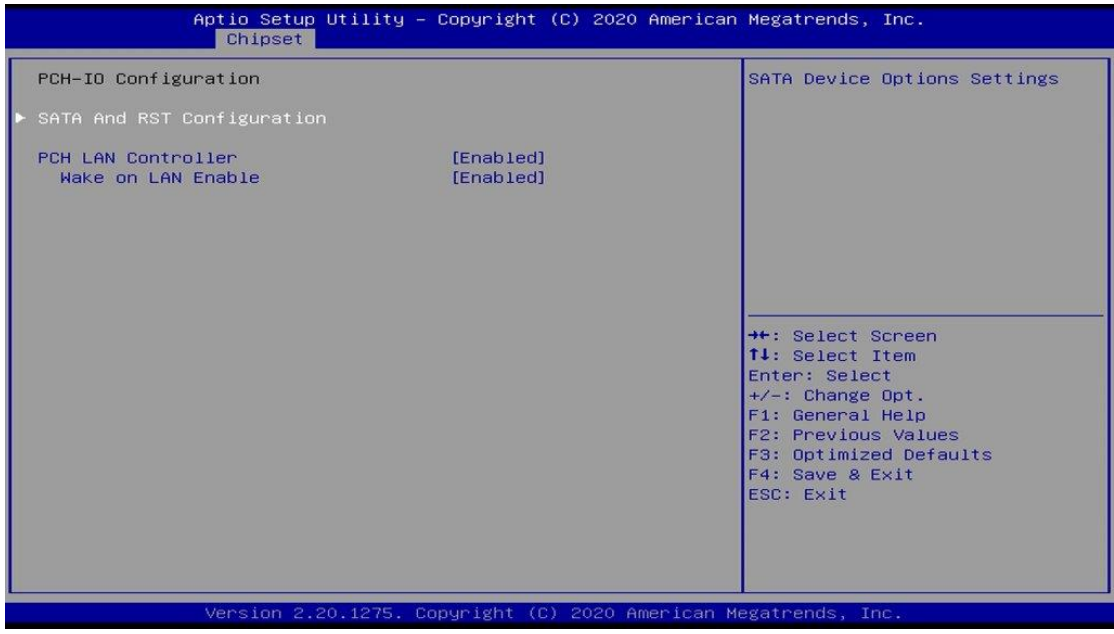

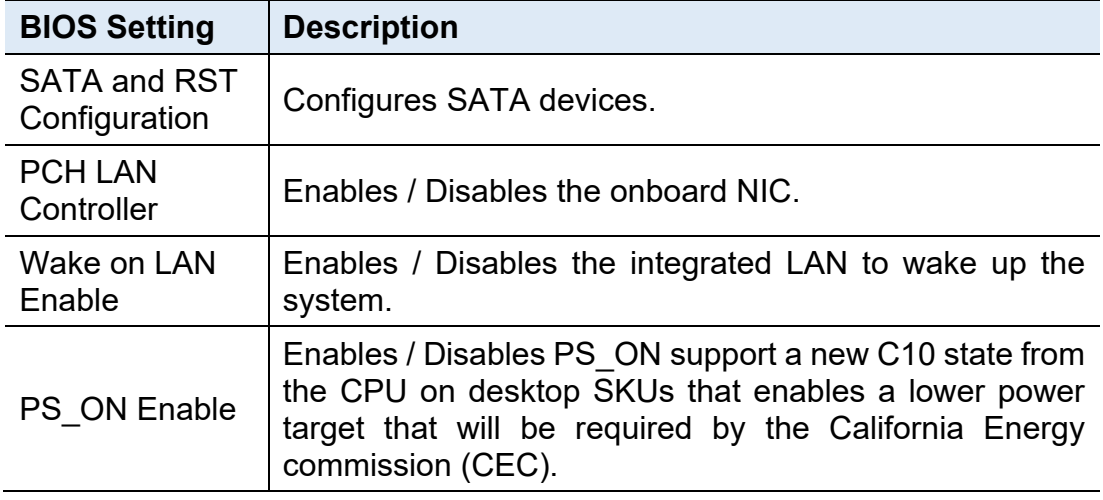

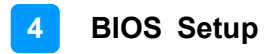

### **4.5.2.1. SATA and RST Configuration:**

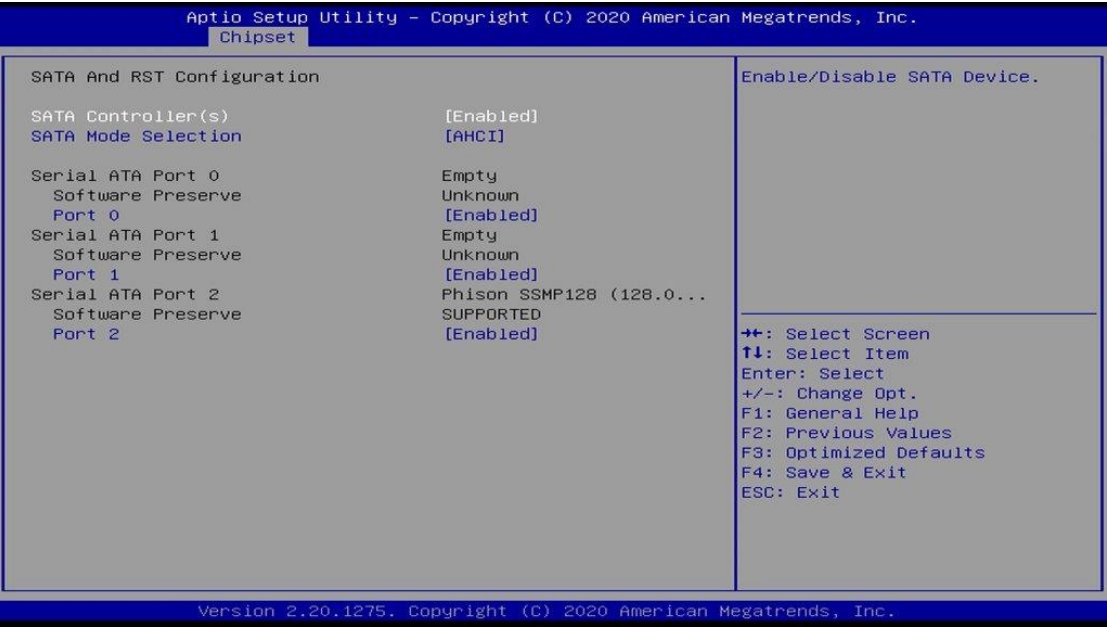

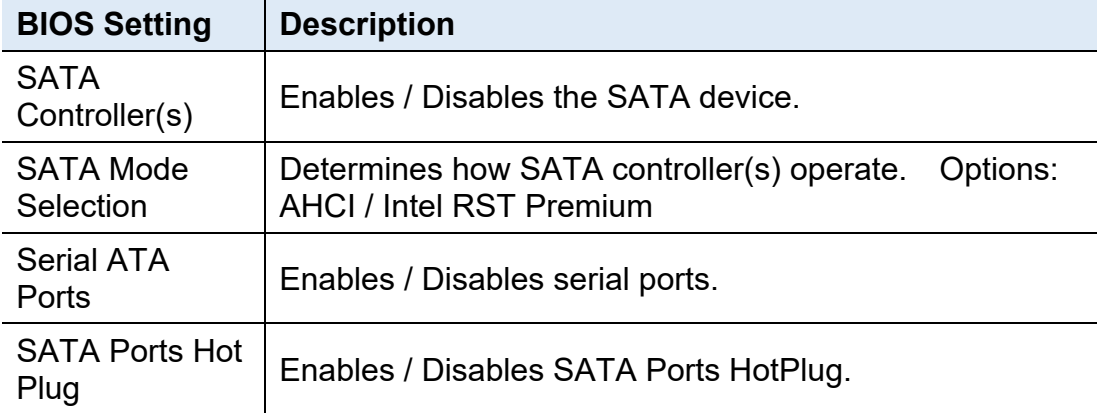

## **4.6 Security Settings**

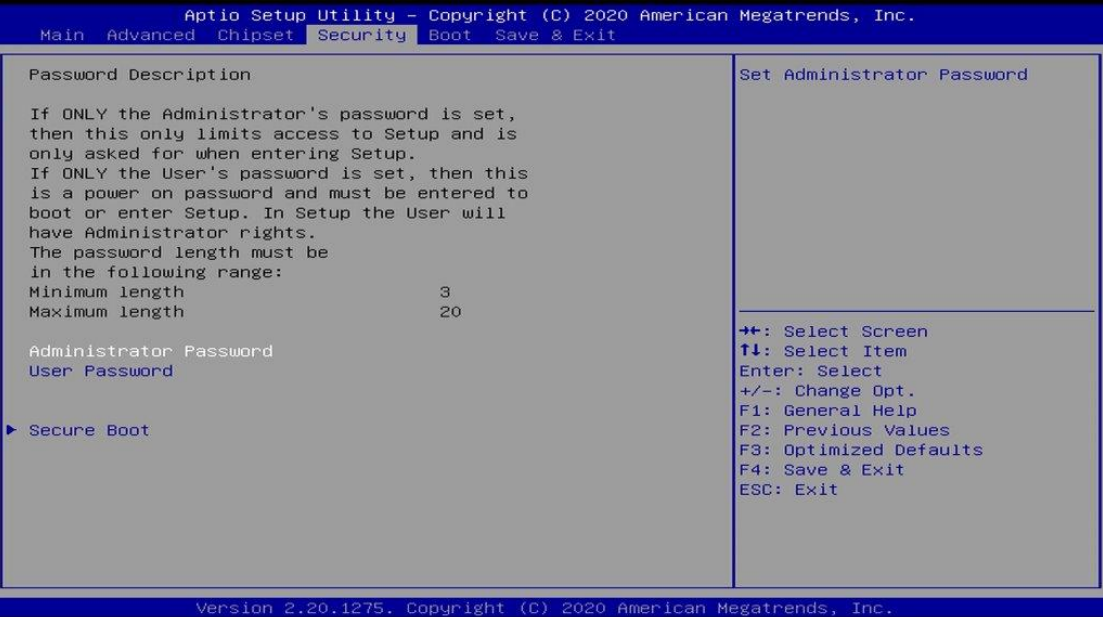

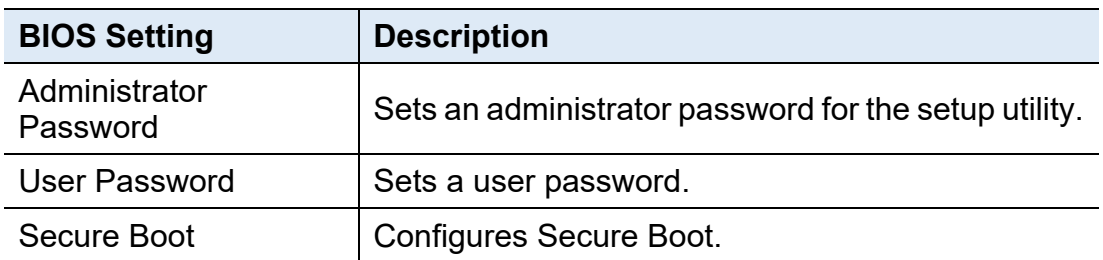

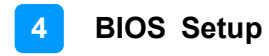

#### **4.6.1 Secure Boot**

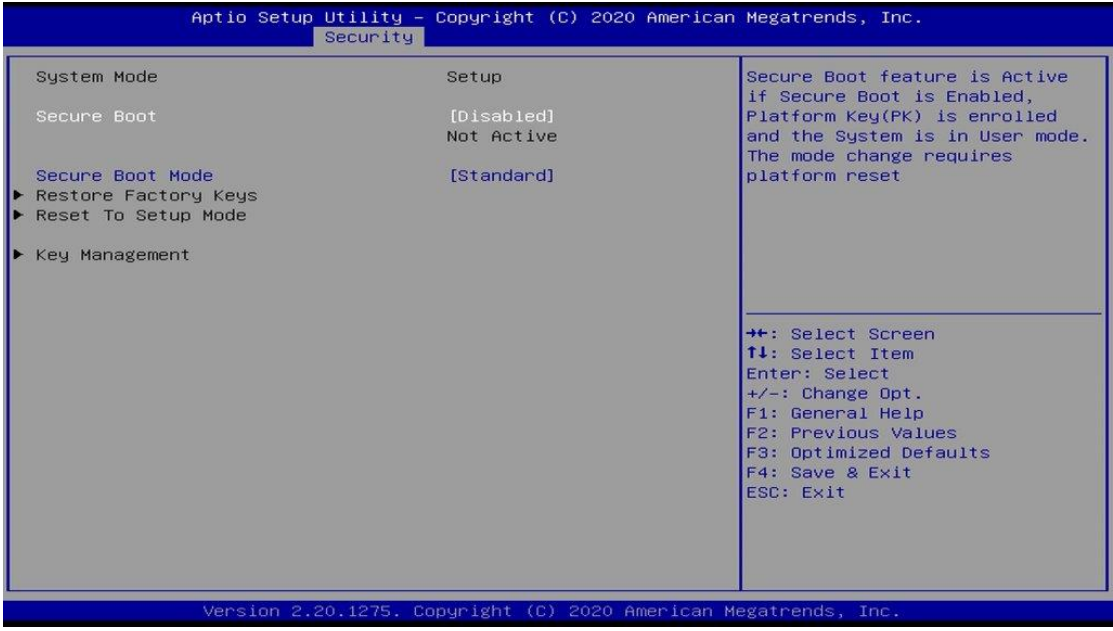

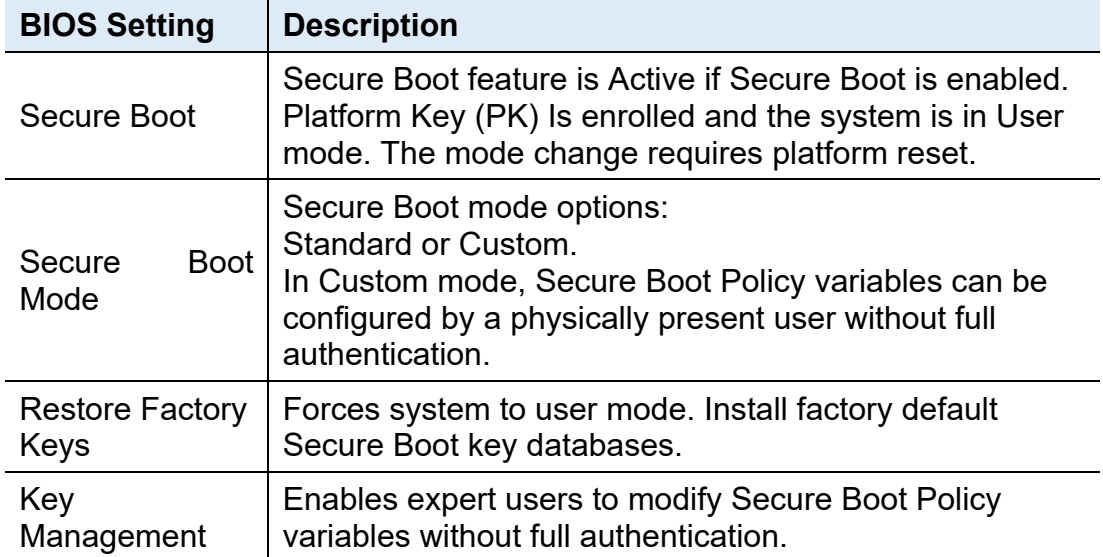

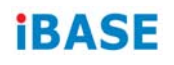

## **4.7 Boot Settings**

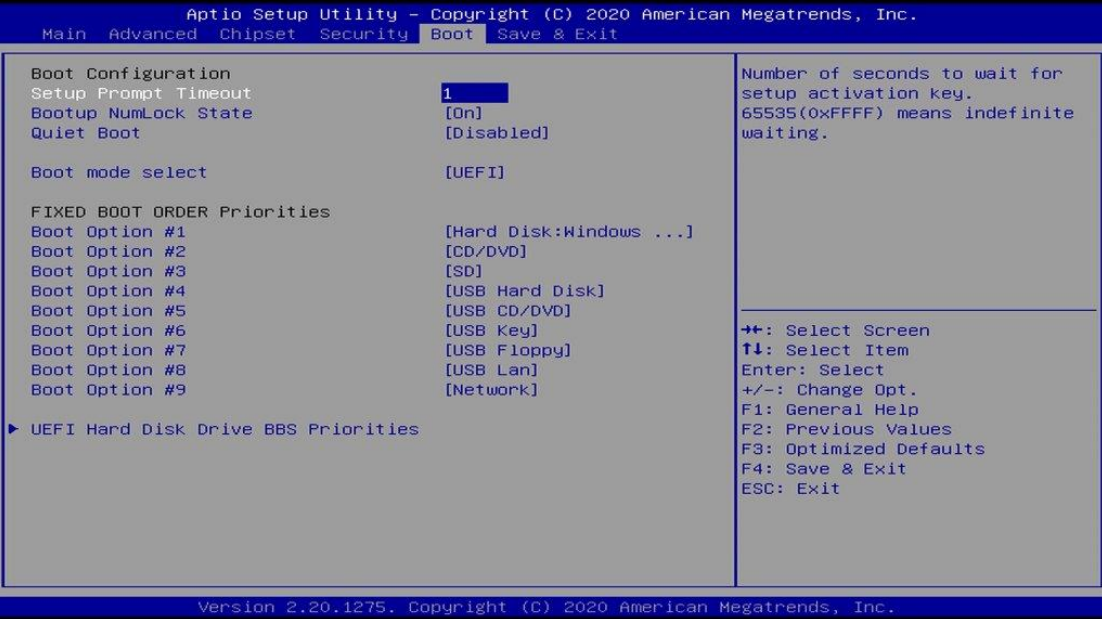

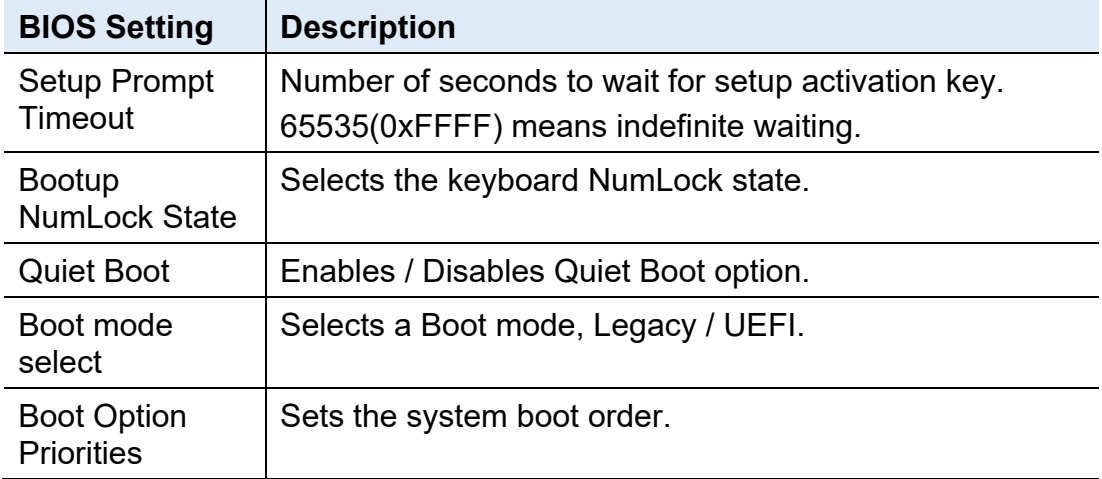

## **4.8 Save & Exit Settings**

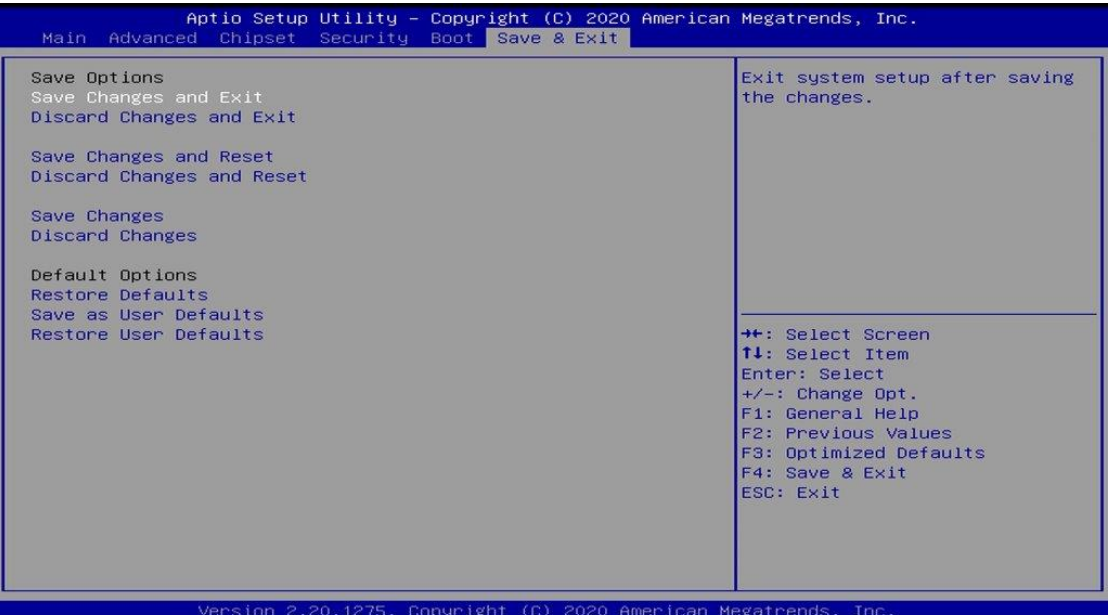

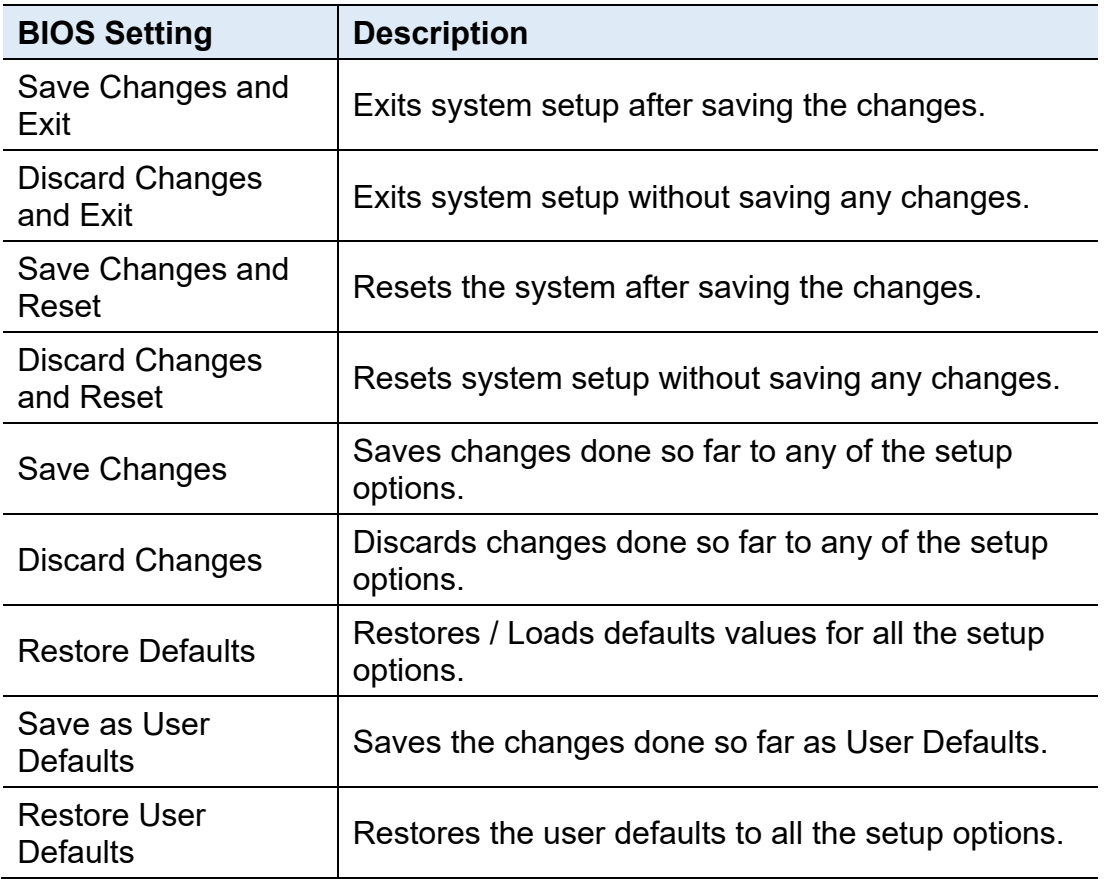

# **Appendix**

This section provides the mapping addresses of peripheral devices and the sample code of watchdog timer configuration.

- I/O Port Address Map
- Interrupt Request Lines (IRQ)

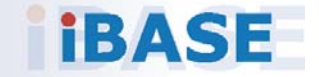

### **A. I/O Port Address Map**

Each peripheral device in the system is assigned a set of I/O port addresses which also becomes the identity of the device. The following table lists the I/O port addresses used.

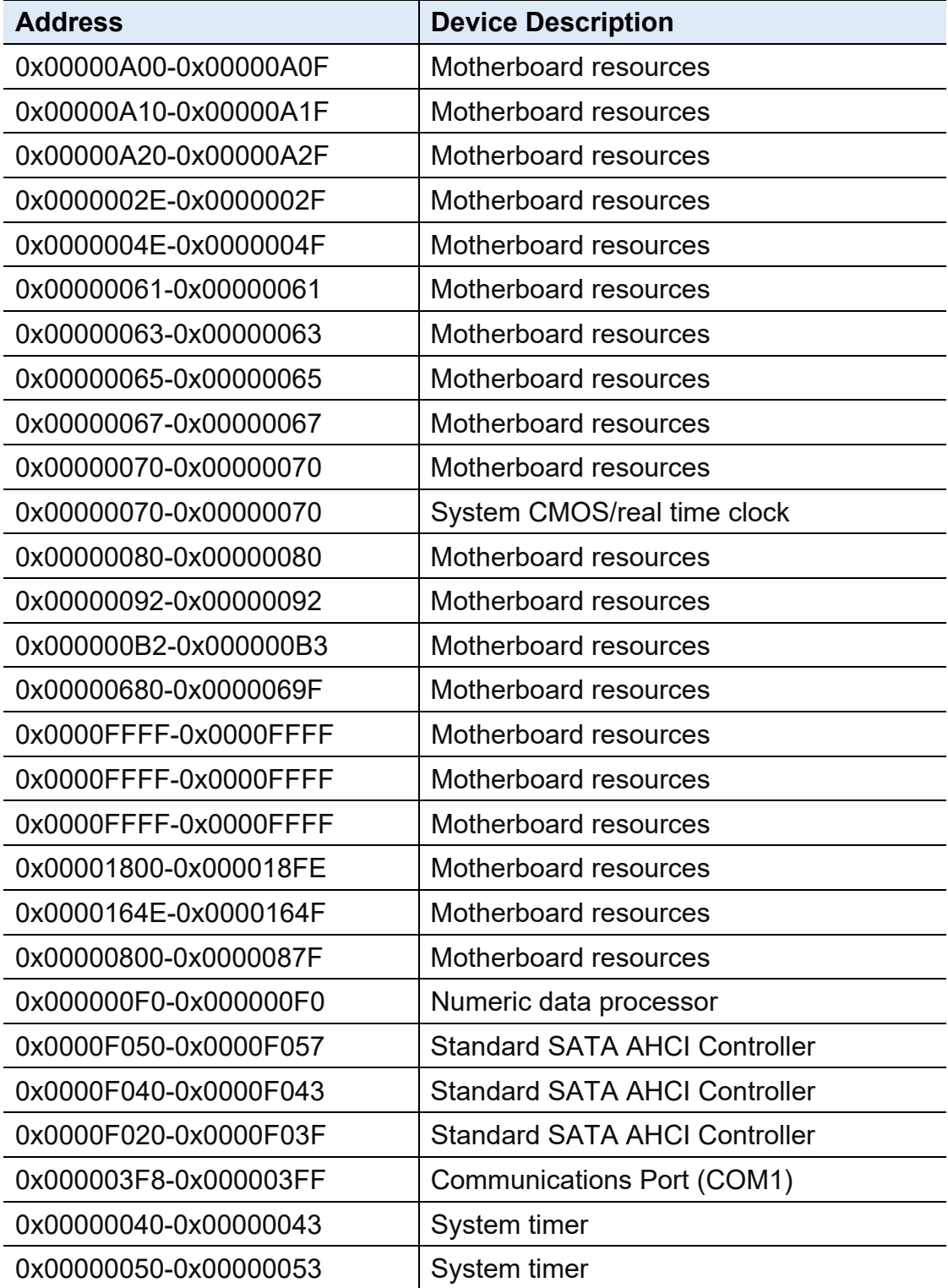

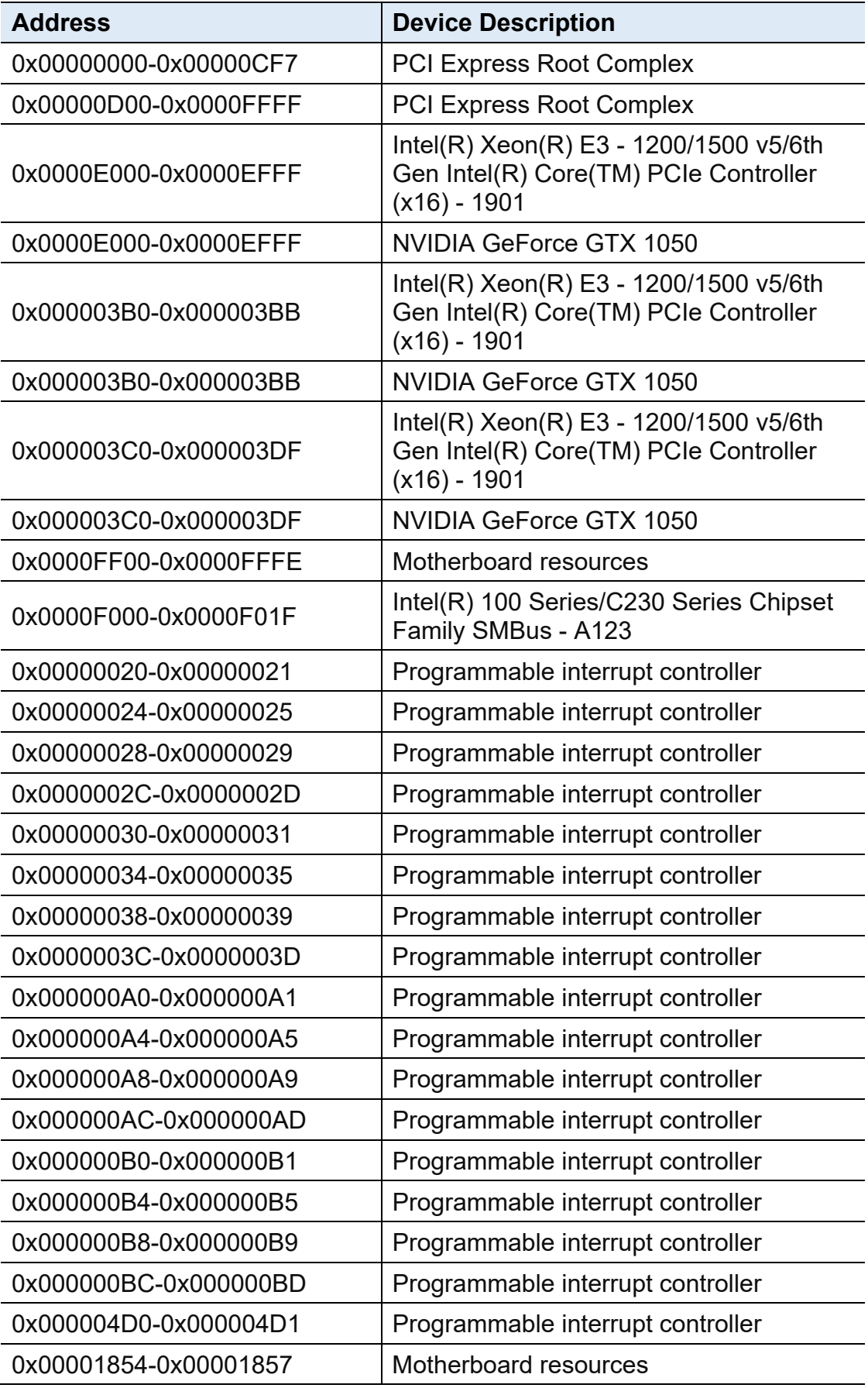

### **B. Interrupt Request Lines (IRQ)**

Peripheral devices use interrupt request lines to notify CPU for the service required. The following table shows the IRQ used by the devices on board.

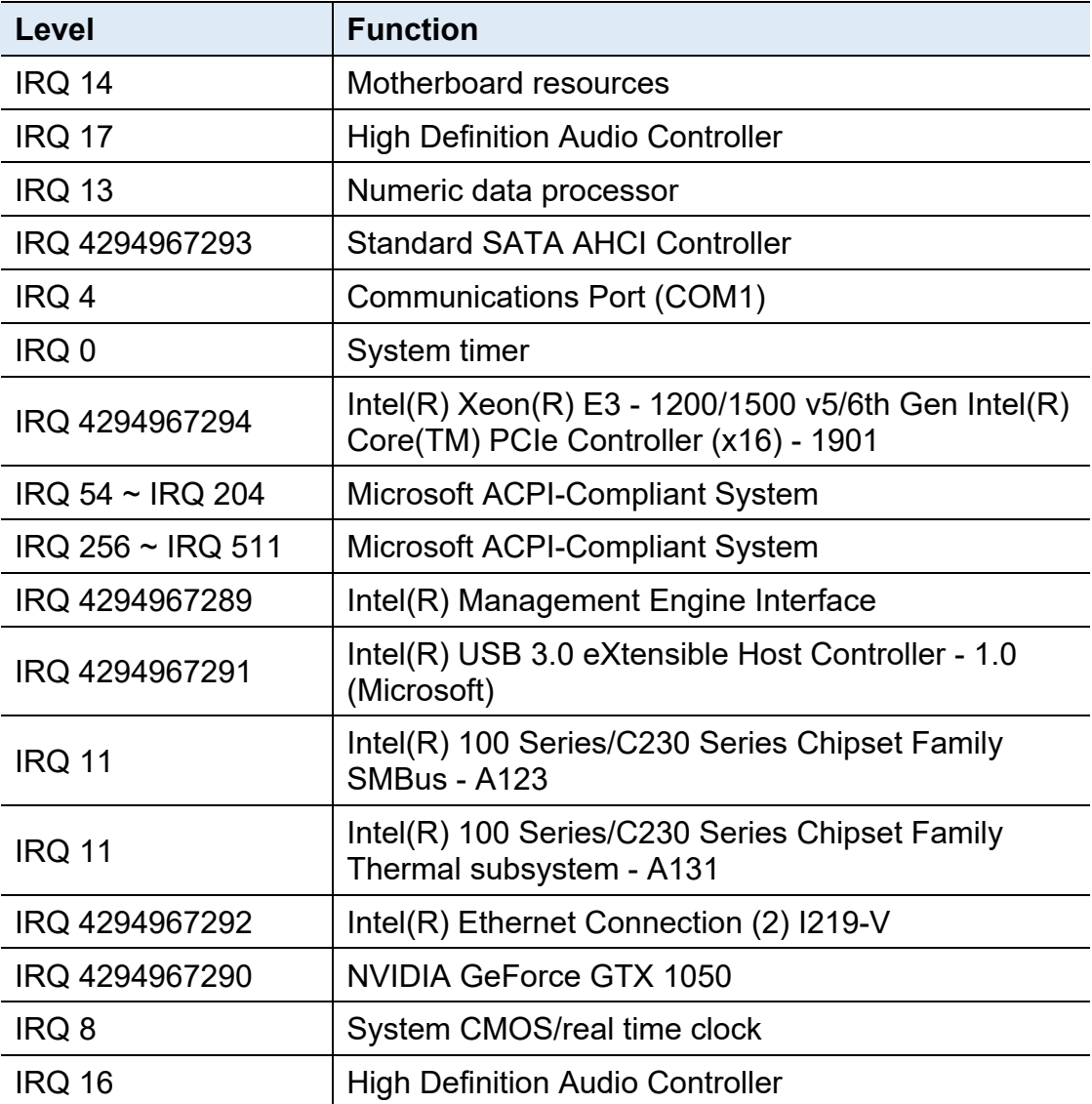